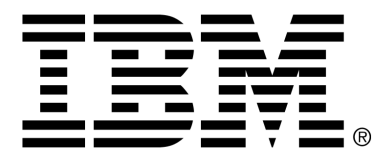

*IBM Cúram Social Program Management*

# Cúram Evidence Generator Specification

*Version 6.0.4*

#### **Note**

Before using this information and the product it supports, read the information in Notices at the back of this guide.

This edition applies to version 6.0.4 of IBM Cúram Social Program Management and all subsequent releases and modifications unless otherwise indicated in new editions.

Licensed Materials - Property of IBM

Copyright IBM Corporation 2012. All rights reserved.

US Government Users Restricted Rights - Use, duplication or disclosure restricted by GSA ADP Schedule Contract with IBM Corp.

© Copyright 2008,2011 Cúram Software Limited

# Table of Contents

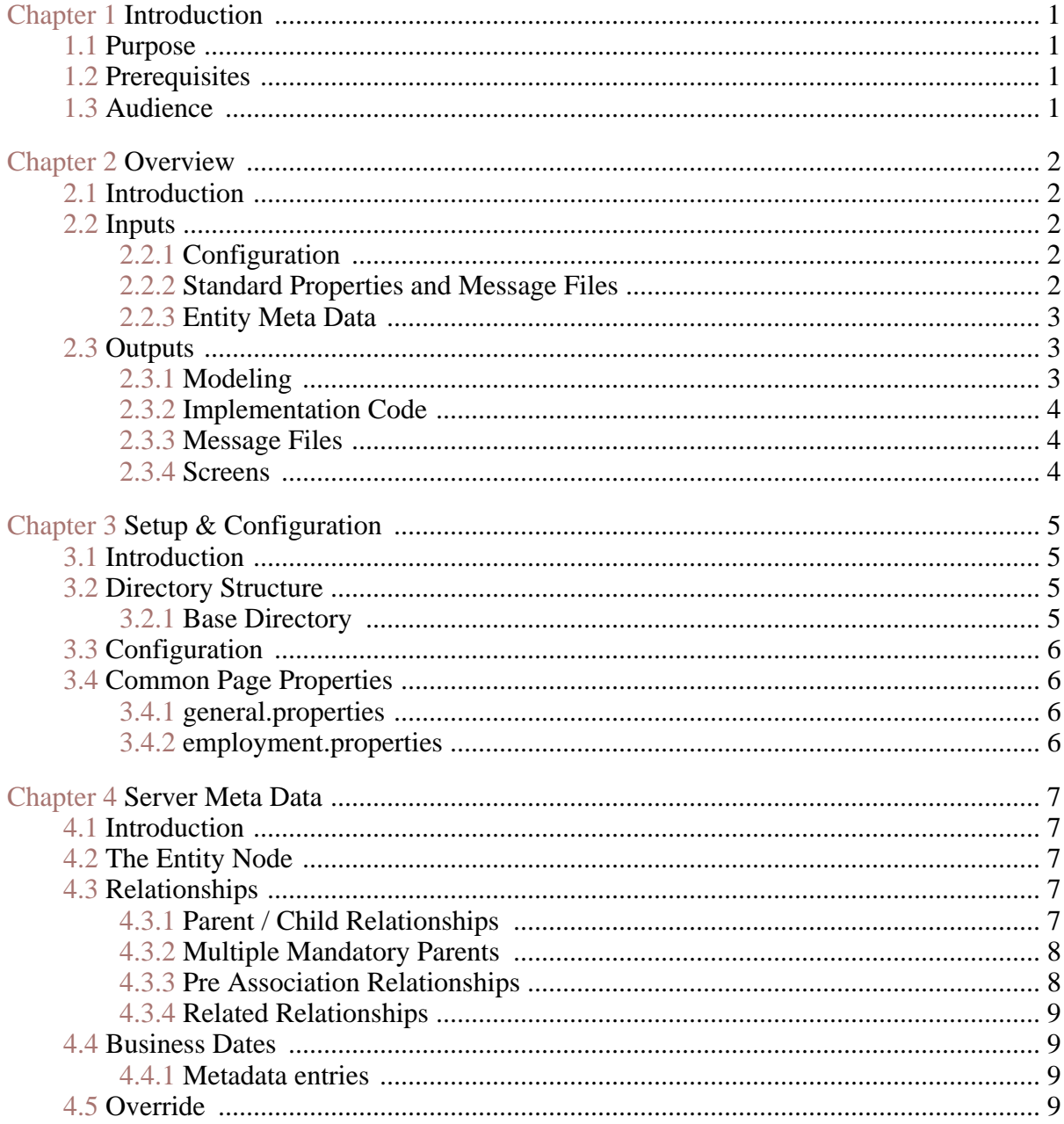

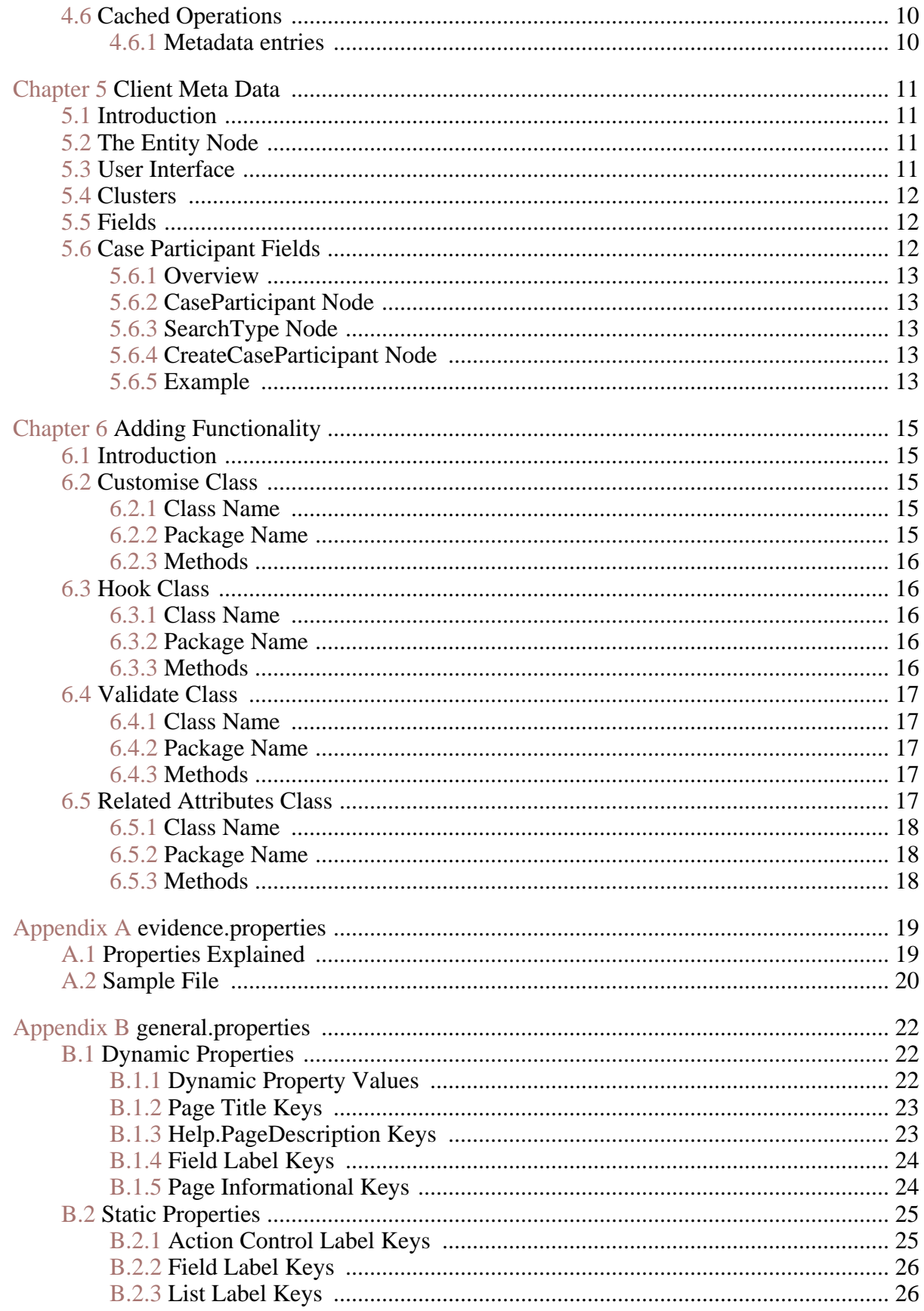

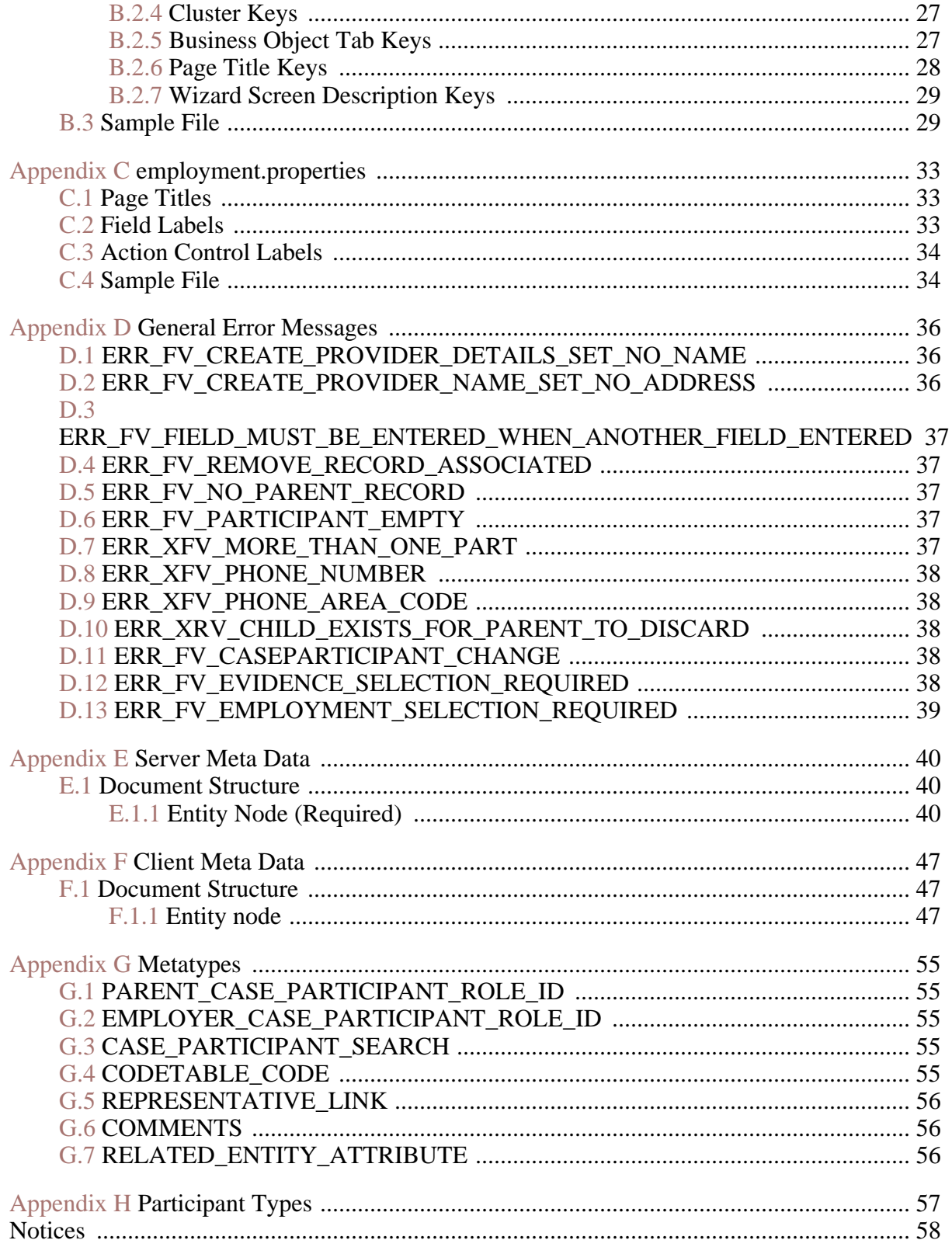

# Chapter 1

# Introduction

# <span id="page-6-1"></span><span id="page-6-0"></span>**1.1 Purpose**

The purpose of this document is to provide a complete reference for the configuration of the Cúram Evidence Generator, as well as for the development of evidence entities that make use of it.

<span id="page-6-2"></span>It will describe in full, all the patterns that can be applied at development time, the meta data required for each, and the effect it will have on the generated output

## **1.2 Prerequisites**

The reader should be familiar with the evidence capturing aspect of case management as well as its use in determining eligibility and entitlement on a case. They should also have read the Temporal Evidence High Level Architecture as outlined in Chapter 1 of the Cúram Temporal Evidence Solutions guide. Although a substantial amount of code is generated, it would be useful for the reader to familiarise themselves with the Cúram Temporal Evidence Developers Guide .

## <span id="page-6-3"></span>**1.3 Audience**

This document is targeted at a technical audience, both developers and architects, intending to generate evidence solutions using Cúram's Evidence Generator.

# Chapter 2

# Overview

# <span id="page-7-1"></span><span id="page-7-0"></span>**2.1 Introduction**

The Cúram Evidence Generator is intended as a rapid way of developing the server side code, and client side screens for evidence entities, that integrates fully with the standard Cúram Temporal Evidence Solution.

#### i **Note**

The generator requires that the entity is modeled with specific options set, and that certain associated structs are created according to a naming convention and with specific aggregations. Full details of this can be found in the Cúram Evidence Generator Modeling Guide and as such is not covered here.

# <span id="page-7-2"></span>**2.2 Inputs**

<span id="page-7-3"></span>The generator relies on a number of input sources in order to be able to produce its outputs.

#### **2.2.1 Configuration**

<span id="page-7-4"></span>The generator is configured via a components evidence.properties file. This provides options for, amongst other things, setting the code package of generated code, the location of generated files etc.

### **2.2.2 Standard Properties and Message Files**

Each component must also provide a general message, and two standard properties files:

#### **general.properties**

This file provides many of the standard properties needed by the generator, such as various page and list titles and standard action control links. It helps to ensure a consistent experience across all evidence types under the generators control.

#### **employment.properties**

This file provides many of the standard properties needed by the generator when linking with core Employments, such as various page and list titles and standard action control links. It helps to ensure a consistent experience across all evidence types under the generators control.

#### **Ent<product.prefix>GeneralError.xml**

<span id="page-8-0"></span>This file provides many of the error messages that the generated code will attempt to throw under certain circumstances.

#### **2.2.3 Entity Meta Data**

Each entity being generated requires its own Meta Data files to be provided. These describe various features of the entity being generated, and are roughly separated into two distinct sections.

#### **Server Side**

The server side meta data is used to define various things such as the relationships between various entities, which participant the record will relate to, the business dates of the entity and any cached database operations.

#### **Client Side**

<span id="page-8-1"></span>The client side meta data is more concerned with the layout of the generated screens, and the text labels and descriptions that appear on them.

## **2.3 Outputs**

The Cúram Evidence Generator produces all the code, screens, and configuration files required for evidence types to fully integrate with the standard Cúram Temporal Evidence Solution, without any further coding required.

The generator also produces skeleton implementations of various extension points in the code, in order to allow simple customisation of the generated evidence for things such as validations, and both pre and post processing for the standard Create, Read and Update methods.

#### <span id="page-8-2"></span>**2.3.1 Modeling**

For each entity being handled by the generator, a service layer class as well

as various extension classes are modelled. This ensures that all generated code can be accessed via the normal application interface / factory method.

<span id="page-9-0"></span>In addition, a facade class is generated per component to provide access to all the CRUD operations for those entities.

#### **2.3.2 Implementation Code**

Implementation code is generated for all of the modeled classes created by the generator, as well as for the entity layer. This ensures that there is no requirement to write any further code.

<span id="page-9-1"></span>There are however several extension points generated where custom code can be easily integrated into the generated implementation code. This is useful for things such as validations, evidence object descriptions etc.

#### **2.3.3 Message Files**

<span id="page-9-2"></span>The generator also produces a message file per entity with specific error messages contained within.

#### **2.3.4 Screens**

The generator writes all the screens required for creating, modifying, viewing, listing etc the different evidence records, as well as any resolve scripts required to integrate the generated screens with the standard infrastructure screens.

#### **Wizards**

When choosing to create an evidence object at runtime, often related / parent objects must be chosen. In this case the generator will produce all the wizard configuration and screens required to take the user through this process, step by step.

#### **Tabs**

Each entity will also have a Business Object Tab produced to allow the user view all details about a given evidence object, such as its change history, and any related objects.

# Chapter 3

# <span id="page-10-0"></span>Setup & Configuration

# <span id="page-10-1"></span>**3.1 Introduction**

<span id="page-10-2"></span>The purpose of this chapter is to explain how to setup your stream to use the generator, and also look at the configuration options provided.

# **3.2 Directory Structure**

The Cúram Evidence Generator is designed to automatically find any locations where evidence needs to be generated by looking for a specific directory and file structure within each component in the component order. As such it is very important to get the structure correct.

#### <span id="page-10-3"></span>ที **Note**

The case of letters in the directory and file names is important and should be created exactly as specified.

#### **3.2.1 Base Directory**

The base directory for the configuration and meta data should be named evidence , and the file evidence.properties should exist.

#### **Properties Directory**

Within the evidence directory there should be a directory called properties . This is the location for the general.properties and employment.properties files.

#### **Server Meta Data Directory**

Within the evidence directory there should be a directory called server

and within this a directory called metadata . This will be the location for your server meta data files.

**Client Meta Data Directory**

**Integrated Case Level**

Within the evidence directory there should be a directory called integrated and within this a directory called metadata . This will be the location for your client meta data files for integrated level cases.

**Product Delivery Case Level**

<span id="page-11-0"></span>Within the evidence directory there should be a directory called product and within this a directory called metadata . This will be the location for your client meta data files for product delivery level cases.

## **3.3 Configuration**

The evidence.properties file allows customisation of different aspects of the Cúram Evidence Generator, ranging from the location of generated output files, to the java code package used. There are a lot of options, which are dealt with in full in the appendix [evidence.properties](#page-24-0) .

### <span id="page-11-2"></span><span id="page-11-1"></span>**3.4 Common Page Properties**

#### **3.4.1 general.properties**

The general.properties file is used to specify common properties that are used on many generated pages. This includes everything from page titles and list column headers, to labels for common actions. Again there are a lot of options here, which are dealt with in full in the appendix evid[ence.properties](#page-27-0) .

#### <span id="page-11-3"></span>**3.4.2 employment.properties**

The employment.properties file is used to specify common properties that are used on generated pages involving relating generated evidence to the core Employment entity. There are a lot of options, which are dealt with in full in the appendix [employment.properties](#page-38-0).

# Chapter 4

# Server Meta Data

## <span id="page-12-1"></span><span id="page-12-0"></span>**4.1 Introduction**

The purpose of this chapter is to introduce the server side meta-data files and their contents, and discuss the different patterns that can be employed.

Generally speaking, the server side meta data is used to describe the relationships between entities, as well as several options regarding cached methods and the participant to associate the evidence to.

<span id="page-12-2"></span>For a full description of the meta-data format, and possible values please see the appendix [Server Meta Data Reference](#page-45-0) .

## **4.2 The Entity Node**

The root node of a server metadata XML document is the Entity node. This contains attributes for specifying the logical name of the Entity and an attribute to specify which case participant a record should be associated with.

```
<Entity logicalName="PaidEmployment"
       relateEvidenceParticipantID="employeeCPRID"
      >
       ...
      </Entity>
```
# **4.3 Relationships**

The Relationships node is used for specifying information about the how the current entity relates to other evidence entities, as well as certain core entities. There are no attributes on this node, but the following sub patterns can be used:

#### <span id="page-12-4"></span>**4.3.1 Parent / Child Relationships**

The 'Parent-Child' pattern describes a hierarchical relationship between two evidence entities. It is the fundamental relationship in Cúram Temporal Evidence. The relationship essentially means that the child cannot be created until a parent record has been created. This is enforced by the navigation within the application. The pattern can be used to create multi-tier (generational) relationships, e.g. Parent-Child-Grandchild-Greatgrandchild.

**Metadata entries**

The metadata for describing a Parent-Child relationship simply requires listing the possible Parent or Child types for each entity. In the following example, a Parent-Child relationship exists between Paid Employment (Parent) & Employment Address (Child).

From PaidEmployment.xml (i.e. the XML to describe the Paid Employment entity):

```
<Relationships>
          <Child name="EmploymentAddress" />
        </Relationships>
```
From EmploymentAddress.xml (i.e. the XML to describe the Employment Address entity):

```
<Relationships>
          <Parent name="PaidEmployment"/>
        </Relationships>
```
#### **4.3.2 Multiple Mandatory Parents**

The 'Multiple Mandatory Parents' pattern is similar to the standard Parent-Child pattern except that more than one parent must be specified for each.

**Metadata entries**

To describe a Multiple Mandatory Parents relationship, the list of Parent types should be wrapped in a MandatoryParents node.

Expanding on the example from the Parent / Child section, from EmploymentAddress.xml ·

```
<Relationships>
          <MandatoryParents>
            <Parent name="PaidEmployment"/>
            <Parent name="AnotherParentType"/>
          </MandatoryParents>
        </Relationships>
```
#### <span id="page-13-1"></span>**4.3.3 Pre Association Relationships**

The 'Pre-Association' pattern is used when an association exists between two entities and the user is required to select the associated record prior to creating the record that completes the association.

**Metadata entries**

The metadata for this pattern is very simple and involves simply specifying the list of entity types to be chosen as a pre association.

```
<Relationships>
          <PreAssociation to="AnotherEntityType"/>
        </Relationships>
```
#### **4.3.4 Related Relationships**

The 'Related' pattern is used to relate an evidence record to a non-evidence record. This is typically achieved by storing the unique identifier of the nonevidence record as a foreign key on the evidence entity. An example of this might be to relate a Paid / Self Employment evidence record to a core Employment record. This is done by storing the unique identifier of the core Employment record on the Paid / Self employment entity.

A feature of the Related pattern is that it is necessary to specify a list of case participant roles in order to be able to list the related records that may be chosen.

**Metadata Entries**

Again, taking the example of a PaidEmployment evidence type, the following metadata would be used to allow the user to choose from a list of core Employments relating to case participants of types PRIMARY or MEMBER

```
<Relationships>
          <Related to="Employment">
            <ParticipantType type="PRIMARY"/>
            <ParticipantType type="MEMBER"/>
          </Related>
        </Relationships>
```
## <span id="page-14-1"></span>**4.4 Business Dates**

The Business Dates pattern is used to specify which, if any, of the date fields on the entity correspond to the business start and end dates of that entity. These dates are then used in the calculation of the period for which the evidence object applies.

<span id="page-14-2"></span>The generator will return these dates from the getStartDate() and getEndDate() methods defined on the EvidenceInterface .

#### **4.4.1 Metadata entries**

Using the BusinessDates node, either the startDate , endDate or both can be specified as follows:

```
<Entity logicalName="PaidEmployment" ... >
          <BusinessDates startDate="employmentStartDate"
             endDate="terminationDate"/>
       </Entity>
```
# **4.5 Override**

The Override node allows the developer to override an out of the box entity provided with Solution modules or to add a new custom entity to an out of the box product.

<span id="page-15-0"></span>A full example of how to use this feature is provided in the Cúram Temporal Evidence Generator Cookbook

## **4.6 Cached Operations**

The Cached Operation pattern allows the developer to cache SQL operations in the generated entity layer class. The generator uses a caching pattern to implement and manage the cache. The operation must be a SQL operation on the entity. This is because the entity class is generated so it is not possible to implement business logic within it.

#### <span id="page-15-1"></span>**4.6.1 Metadata entries**

Looking again at the PaidEmployment example, to cache the readDetails method, the following code would be used:

```
<Entity logicalName="PaidEmployment" ... >
          <CachedOperation>
            databaseRead = "read"
            operationName = "readDetails"
           returnType =
              "curam.example.evidence.entity.struct.
                PaidEmploymentDtls"
          </CachedOperation>
        </Entity>
```
# Chapter 5

# Client Meta Data

## <span id="page-16-1"></span><span id="page-16-0"></span>**5.1 Introduction**

The purpose of this chapter is to introduce the client side meta-data files and their contents, and discuss the different patterns that can be employed.

Generally speaking, the client side meta data is used to describe the layout of the screens that should be generated, as well as specifying how to choose values for case participant fields, and when to create new role types for those participants.

<span id="page-16-2"></span>For a full description of the meta-data format, and possible values please see the appendix [Client Meta Data Reference](#page-52-0) .

# **5.2 The Entity Node**

The root node of a client metadata EUIM document is the Entity node. This contains attributes for specifying the name of the Entity as well as the display name for use on screens. You can also specify here whether or not the entity should be modifiable.

```
<Entity name="PaidEmployment"
        displayName="Paid Employment"
        modify="Yes"
      >
       ...
      </Entity>
```
# <span id="page-16-3"></span>**5.3 User Interface**

The UserInterface node is the containing node for all UI elements. It has one attribute that allows you to specify whether or not the create screen for the entity should have a Save & New button.

```
<UserInterface saveAndNewButton="Yes">
        ...
```
<span id="page-17-0"></span></UserInterface>

### **5.4 Clusters**

As with developing in UIM, the EUIM Cluster Node is used to group UI elements together. There are a number of attributes available for specifying the number of columns, the label and description text. There are also 3 special attributes, create, modify and view, that allow the Cluster to be hidden, or shown on different screens, allowing a different layout to be used on create screens versus modify ones.

The following code creates one Cluster that is visible on create and modify pages only, and has a label specified by the property Cluster.Label in the associated properties file, as well as a second Cluster that is only shown on view pages.

```
<Clusters>
        <Cluster label="Cluster.Label" create="Yes" view="No">
        ...
        </Cluster>
        <Cluster label="Cluster2.Label" create="No" modify="No">
        ...
        </Cluster>
      </Clusters>
```
## <span id="page-17-1"></span>**5.5 Fields**

The Field node is used to specify an individual field on the screen. There are many attributes that can be used to control the behaviour of this node, from the database columnName its associated with, to the usage of blank or default values in codetable fields.

An additional attribute called metatype can also be used to control the behaviour of the field. Information on the available metatypes, and their effects can be found in the [Metatype](#page-60-0) reference in the appendix.

Using an example of an entity attribute called employmentType , that is a codetable of possible employment types. The following code would produce a field on screen that started with the default value from the codetable, and once set on the entities create page, would not be modifiable from the entities modify page.

```
<Cluster ...
        <Field columnName="employmentType" use_default="true"
         label="Field.EmploymentType.Label" modify="No"
        />
      </Cluster>
```
# **5.6 Case Participant Fields**

When using a Field node to represent a case participant attribute on the entity, there are a number of further metadata entries required, that will be explained in this section.

#### <span id="page-18-0"></span>i **Note**

The metatype attribute of the Field node should be set to CASE\_PARTICIPANT\_SEARCH

### **5.6.1 Overview**

There are three ways of specifying a participant on screens created by the generator.

- **Choosing from a drop down list.** The metadata can be used to specify what case participant types should be included in the list
- **Searching.** The system can be searched for an appropriate participant
- <span id="page-18-1"></span>• **Registering a new representation.** A new representative can be added to the system.

### **5.6.2 CaseParticipant Node**

The CaseParticipant Node provides extra information about the field and how the information is stored. It includes options for, amongst other things, telling the system to create a new case participant role for the chosen participant.

#### <span id="page-18-2"></span>**5.6.3 SearchType Node**

<span id="page-18-3"></span>This node is used to specify a particular type of case participant role that should be listed in the drop down select box.

#### **5.6.4 CreateCaseParticipant Node**

When choosing a pre existing case participant from the drop down list, there is the option of creating a new role for that participant, if they do not already have it.

For example, you could choose to populate the drop down with all case participants of type PRIMARY, MEMBER and ALIEN, and choose to create a new role for the participant of type ALIEN. Then, if the participant chosen was already of type ALIEN, no new role would be created, but if the type was either PRIMARY or MEMBER, it would.

#### <span id="page-18-4"></span>**5.6.5 Example**

The following EUIM code, will provide a Case Participant field on screen where the drop down is populated with participants of type PRIMARY and MEMBER. As the create option is turned off, the end user will have no option to search the system for a participant, or to register a new representative.

<Cluster ... >

```
<Field columnName="myCaseParticipant"
    label="Field.MyCaseParticipant.Label"
   metatype="CASE_PARTICIPANT_SEARCH"
 >
    <CaseParticipant create="No">
      <SearchType type="PRIMARY"/>
      <SearchType type="MEMBER"/>
    </CaseParticipant>
  <Field>
</Cluster>
```
The following EUIM code, builds on the first example, and will now create a role type of MEMBER if the chosen participant does not already have that role. As well as the drop down list, this will allow the user to search the system for a suitable participant, as well as specifying a new representative.

```
<Cluster ...
          <Field columnName="myCaseParticipant"
            label="Field.MyCaseParticipant.Label"
           metatype="CASE_PARTICIPANT_SEARCH"
          >
            <CaseParticipant create="Yes">
              <CreateCaseParticipant
               participantType="Person"
               roleType="MEMBER"
              />
              <SearchType type="PRIMARY"/>
              <SearchType type="MEMBER"/>
           </CaseParticipant>
          <Field>
        </Cluster>
```
# Chapter 6

# <span id="page-20-0"></span>Adding Functionality

## <span id="page-20-1"></span>**6.1 Introduction**

The purpose of this chapter is to explain how to extend the functionality of a generated entity, from adding validations, populating screen fields from sources other than the entity itself, providing a description for use on evidence workspace lists etc.

There are a number of extension classes that can be coded, with the generator providing a default skeleton implementation for each in your source code directory. Additionally each of these classes is automatically modeled by the generator, so all follow the standard factory, interface, implementation pattern used in the application.

# <span id="page-20-2"></span>**6.2 Customise Class**

<span id="page-20-3"></span>This class provides methods that get called at specific points within the generated service layer code, which allows developers to implement their own custom logic, as well as modifying the values being passed to and from the screen.

#### **6.2.1 Class Name**

<span id="page-20-4"></span>The class is named Customise<Entity Name>.java

#### **6.2.2 Package Name**

The class is placed in the package

curam.<product.package>.evidence.customise.impl where product.package is as specified in the evid-

#### <span id="page-21-0"></span>ence.properties file

#### **6.2.3 Methods**

The methods provided are as follows

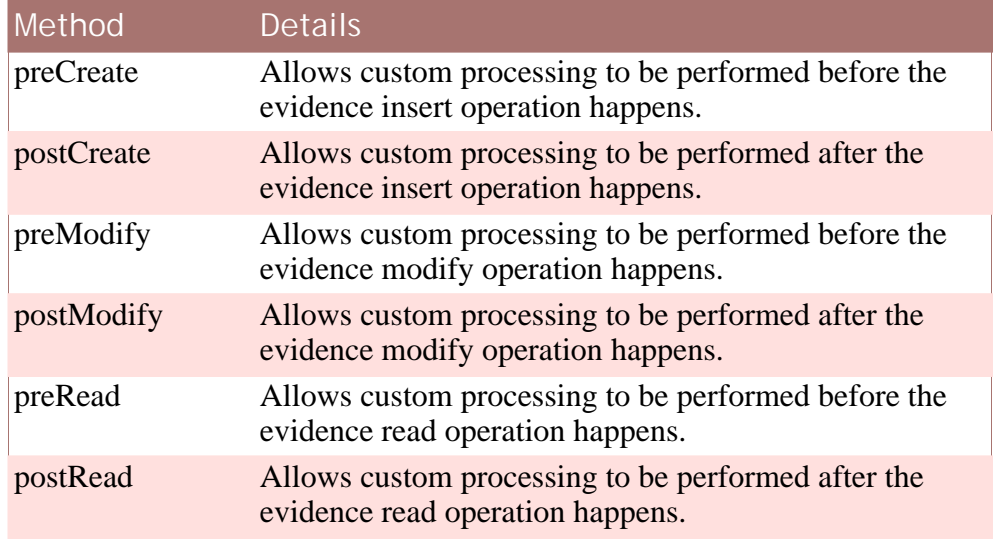

<span id="page-21-1"></span>**Table 6.1 Customise Methods**

# **6.3 Hook Class**

The hook class provides the developer with access to a number of infrastructure methods from the EvidenceInterface that should be implemented for each entity. Normally the developer would implement these methods on the entities implementation class, but as this is now generated, the hook class must be used instead.

#### <span id="page-21-2"></span>**6.3.1 Class Name**

<span id="page-21-3"></span>The class is named <Entity Name>Hook.java

#### **6.3.2 Package Name**

The class is placed in the package

curam.<product.package>.evidence.hook.impl

<span id="page-21-4"></span>where product.package is as specified in the evidence.properties file

#### **6.3.3 Methods**

The methods provided are as follows

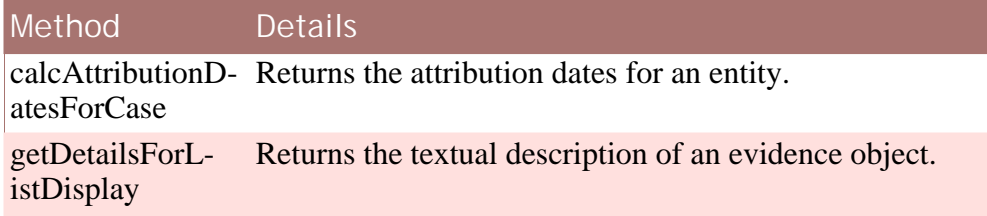

<span id="page-22-0"></span>**Table 6.2 Hook Methods**

# **6.4 Validate Class**

<span id="page-22-1"></span>The validate class provides methods where custom validations can be added for an entity.

#### **6.4.1 Class Name**

<span id="page-22-2"></span>The class is named Validate<Entity Name>.java

### **6.4.2 Package Name**

The class is placed in the package

```
curam.<product.package>.evidence.validation.impl
```

```
where product.package is as specified in the evid-
ence.properties file
```
#### **6.4.3 Methods**

The methods provided are as follows

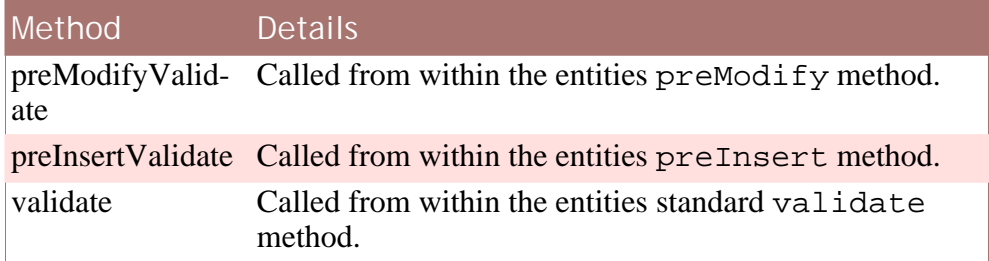

<span id="page-22-4"></span>**Table 6.3 Validation Methods**

# **6.5 Related Attributes Class**

If using the related entity attributes pattern, a further class is generated that provides a method for reading these related values and returning them. This method is called during the service layers read operation, and also when the

<span id="page-23-0"></span>create screen is being loaded, so that the values can be displayed there as well.

**6.5.1 Class Name**

<span id="page-23-1"></span>The class is named <Entity Name>RelatedEntityAttributes.java

**6.5.2 Package Name**

The class is placed in the package

```
curam.<product.package>.evidence.relatedattribute.impl
```
<span id="page-23-2"></span>where product.package is as specified in the evidence.properties file

**6.5.3 Methods**

The methods provided are as follows

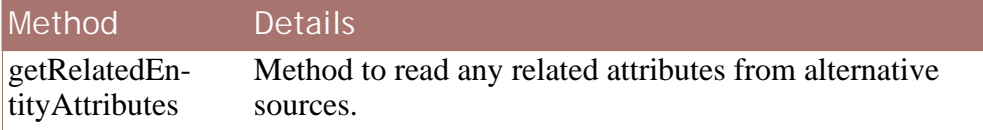

**Table 6.4 Related Attribute Methods**

# Appendix A

# <span id="page-24-0"></span>evidence.properties

<span id="page-24-1"></span>The evidence.properties file is used to configure the generator options.

# **A.1 Properties Explained**

The following section provides a list of all the properties that can be set and what they are for

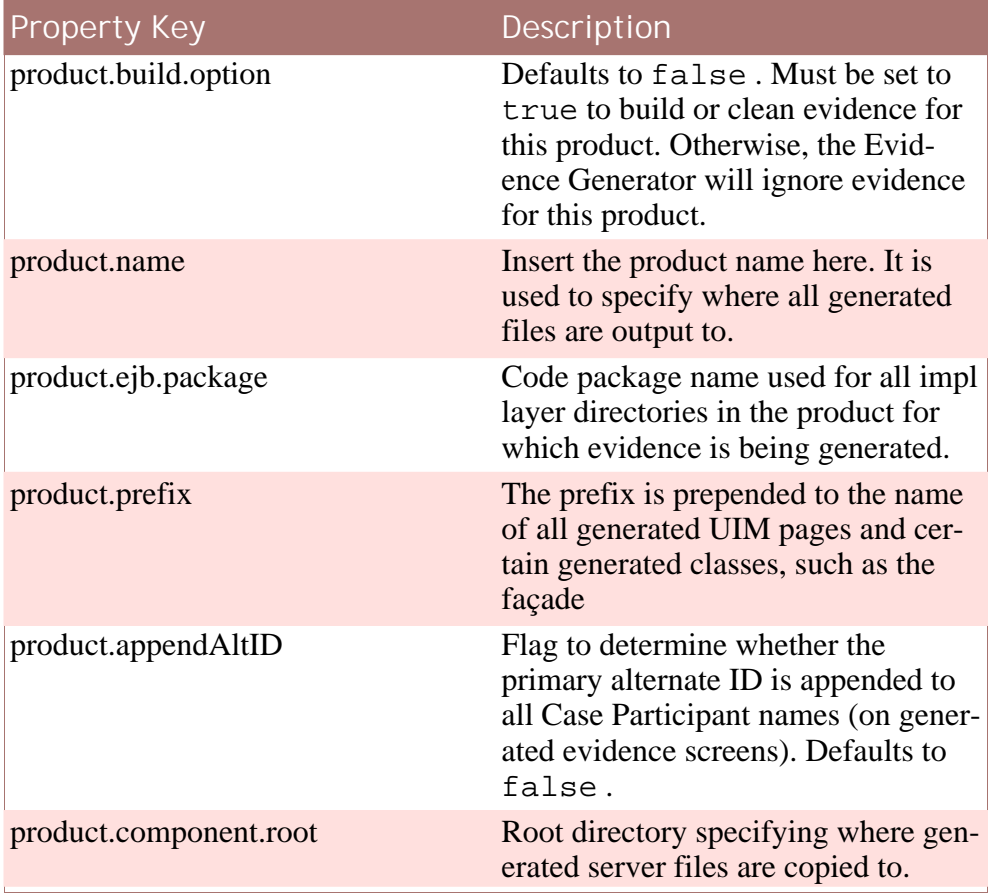

| Property Key                     | Description                                                                                                    |
|----------------------------------|----------------------------------------------------------------------------------------------------|
| product.evidence.build.root      | Root directory specifying where all<br>temp generated output is copied.                                                                                              |
| evidence.properties.dir          | Location for individual products<br>properties file (which contains all<br>product building config information).<br>This must end with an 'evidence' dir-<br>ectory. |
| properties.home                  | Product properties directory. Con-<br>tains properties files and localized<br>values for product wide client screen<br>label values.                                 |
| product.webclient                | Root directory specifying where gen-<br>erated client pages are output to.                                                                                           |
| server.evidence                  | <b>Location of EvidenceEntities.xml</b><br>output used for server-side and infra-<br>structure generation.                                                           |
| casetype.product.evidence        | Name and location of EvidenceEntit-<br>ies.xml output for caseType<br>'Product' used for client-side<br>Product Delivery evidence screen<br>generation.              |
| casetype.integratedCase.evidence | Name and location of EvidenceEntit-<br>ies.xml output for caseType<br>'Integrated Case' used for client-side<br>Integrated Case evidence screen gen-<br>eration.     |
| server.metadata                  | Location of server XML files which<br>describe the entity's relationships,<br>function creation as well as infra-<br>structure generation.                           |
| caseType.integratedCase.metadata | Location of EUIM files used for<br>EvidenceEntities.xml generation<br>used for client-side Integrated Case<br>evidence screen generation.                            |
| caseType.product.metadata        | Location of EUIM files used for<br>EvidenceEntities.xml generation<br>used for client-side Product Delivery<br>evidence screen generation.                           |

<span id="page-25-0"></span>**Table A.1 Properties Explained**

# **A.2 Sample File**

There are four properties that should be set to specific values for your product, these are listed first in this sample file. Recommended values are provided for the others as they mostly relate to intermediary files produced during generation and so customisation offers no real advantage in most situations.

#### i **Note**

There should be no line breaks in individual properties.

```
## Values Specific to your component
product.name = <Component Name>
product.prefix = <Chosen Prefix>
product.ejb.package = <Chosen Package>
product.webclient = \frac{1}{2} {webclient.dir / components/<Component Name>
## Recommended Values
product.build.option = true
product.appendAltID = false
product.component.root =
   ${product.components.root}/${product.name}
evidence.properties.dir =
   ${product.components.root}/${product.name}/evidence
properties.home = ${evidence.properties.dir}/properties/
product.evidence.build.root =
  ${evidence.build.root}/${product.name}
server.evidence = ${product.evidence.build.root}/model/server
casetype.product.evidence =
   ${product.evidence.build.root}/model/product/
      EvidenceEntities.xml
casetype.integratedCase.evidence =
   ${product.evidence.build.root}/model/integrated/
     EvidenceEntities.xml
server.metadata =
   ${product.components.root}/${product.name}/evidence/
      server/metadata
caseType.integratedCase.metadata =
   ${product.components.root}/${product.name}/evidence/
      integrated/metadata
caseType.product.metadata =
   ${product.components.root}/${product.name}/evidence/
     product/metadata
create.employment.link = true
create.clientlist.for.employment = false
```
# Appendix B

# general.properties

<span id="page-27-0"></span>The general.properties file contains all generic label values for the product. These consist of localized label values for all common buttons, page titles etc. Some also have the ability to allow for dynamic values, i.e. the name of the evidence entity the page title is describing. All properties within this file must be set.

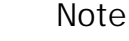

i

The property keys cannot be changed, added or removed. To do so would cause errors in the running of the evidence generator.

# <span id="page-27-1"></span>**B.1 Dynamic Properties**

<span id="page-27-2"></span>All properties listed in this section should have some dynamic placeholder to give more meaning to their operation. The following section explains the use of dynamic placeholders and how to use them.

#### **B.1.1 Dynamic Property Values**

Dynamic Properties are those where there is an option to add a dynamic value to a property at generation time. This can be useful for page titles, menu options etc, or anywhere that further context is useful

This is achieved by using a placeholder where you wish the dynamic value to be placed during the generation of the properties file. There is currently one placeholder type supported by the evidence generator as can be seen listed below. This is directly related to metadata tags within the EUIM files.

#### i **Note**

A dynamic placeholder can be used multiple times in a property value and or a combination of different placeholders. However, the user must be aware of the relationship between these placeholders and the actual evidence metadata that the evidence generator will

process. A value will only be substituted into the placeholder if the metatype tag that this placeholder maps to exists in the Evidence Entity metadata.

#### **<displayName>**

The name of the Evidence entity as it would appear on screen. This is not the same as the physical name that would appear on the table in the database, e.g.

physical name = PaidEmployment

display name = Paid Employment

**Examples of Dynamic value usage**

#### **displayName example**

Using for this example the Page.Title.EntityWorkspace [Section B.1.2,](#page-28-0) *Page [Title Keys](#page-28-0)* the value for this property would be entered as follows:

Page.Title.EntityWorkspace=<displayName> Evidence

At build time, the correct substitutions will be made when the evidence generator processes the EUIM files. Using the Paid Employment evidence entity for instance, the following property would be generated into the appropriate .properties files.

<span id="page-28-0"></span>Page.Title=Paid Employment Evidence

#### **B.1.2 Page Title Keys**

This table describes the property keys for generic Page Title properties.

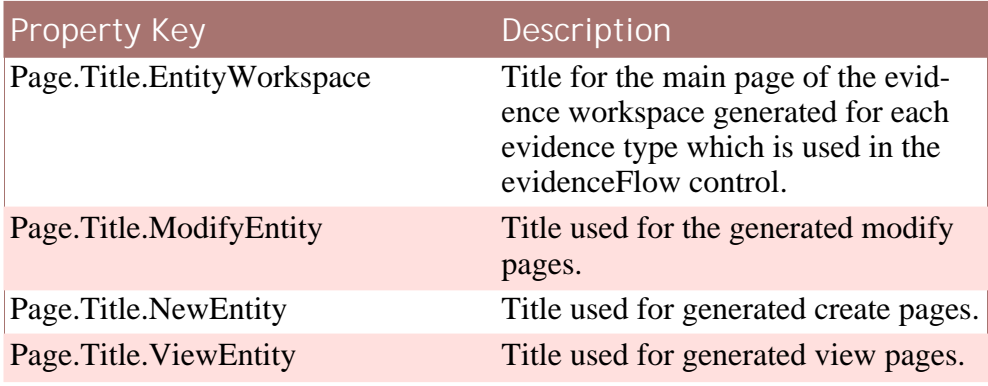

<span id="page-28-1"></span>**Table B.1 Page Title Keys**

#### **B.1.3 Help.PageDescription Keys**

UIM Pages use a property called Help.PageDescription to provide help for the page. This table describes the property keys that should be set in order to provide help for generated pages.

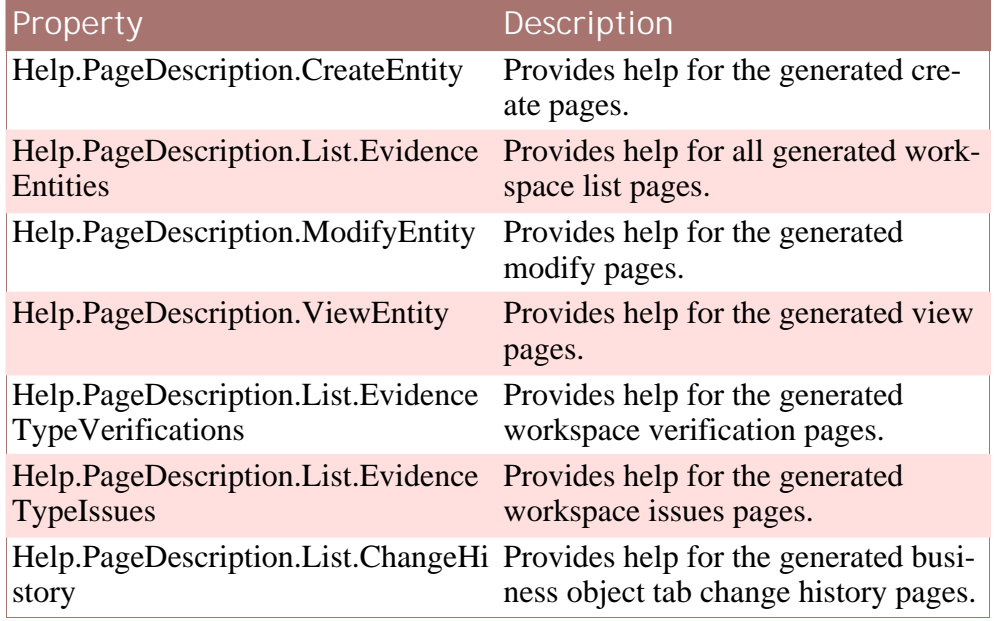

<span id="page-29-0"></span>**Table B.2 Page Help Keys**

### **B.1.4 Field Label Keys**

The following table shows the Field Label properties and their associated descriptions required in the general.properties file.

Each property can have an associated help property specified, by simply creating another property of the same name but with .Help appended.

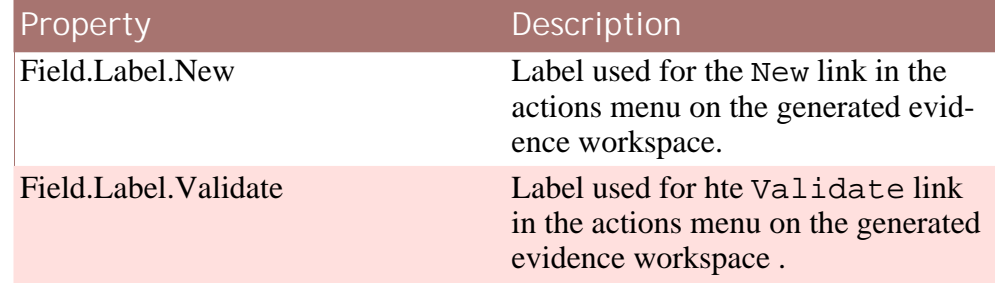

<span id="page-29-1"></span>**Table B.3 Field Property Keys**

### **B.1.5 Page Informational Keys**

Page Informationals are warning messages shown on screen in response to user actions. These properties are a special case as they take the formatting options used in normal application message files and as such the number of parameters cannot be changed, however the message itself can be. No Help is required for these properties.

**Page.Informational.NotModifiable**

This warning message is shown on the screen when an end user attempts to modify an evidence entity record that was marked as not modifiable in the EUIM metadata

The suggested value for this is %1s Evidence is not modifiable

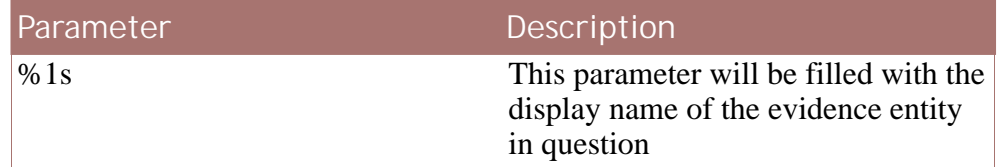

<span id="page-30-0"></span>**Table B.4 Page.Informational.NotModifiable Parameters**

# <span id="page-30-1"></span>**B.2 Static Properties**

### **B.2.1 Action Control Label Keys**

The following table shows the static Action Control properties and their associated descriptions required in the general.properties file.

Each property can have an associated help property specified, by simply creating another property of the same name but with .Help appended.

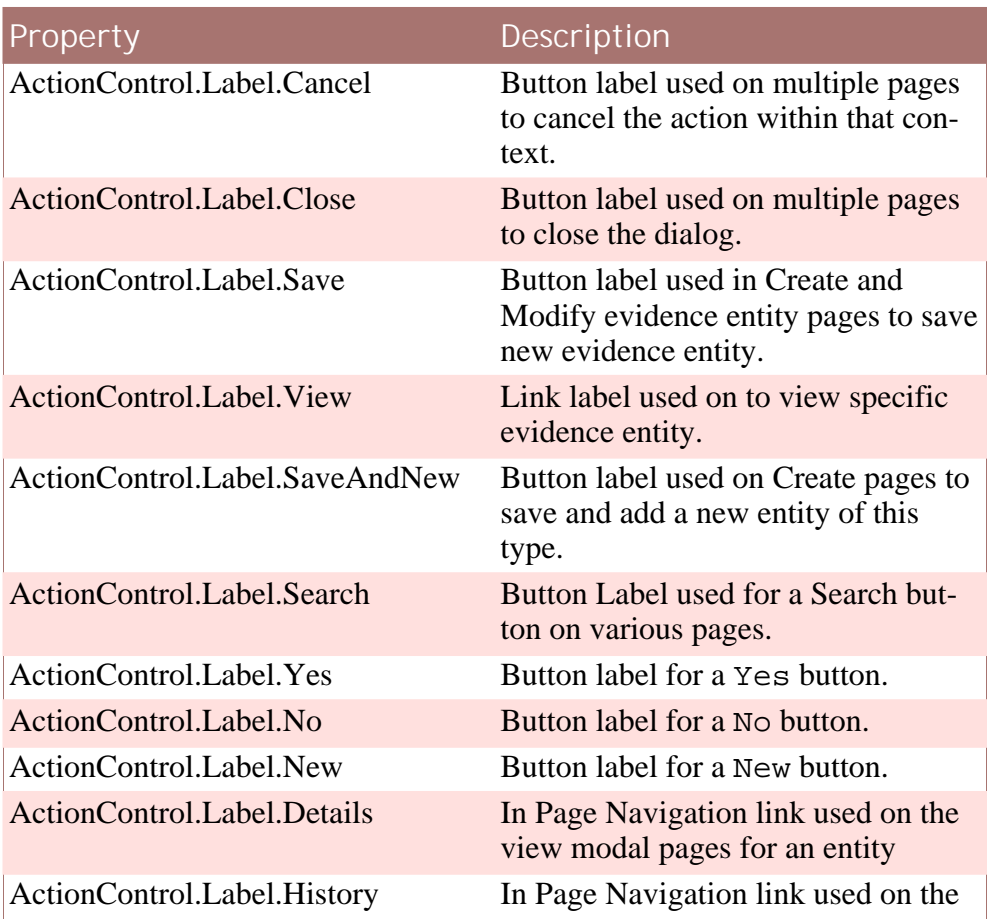

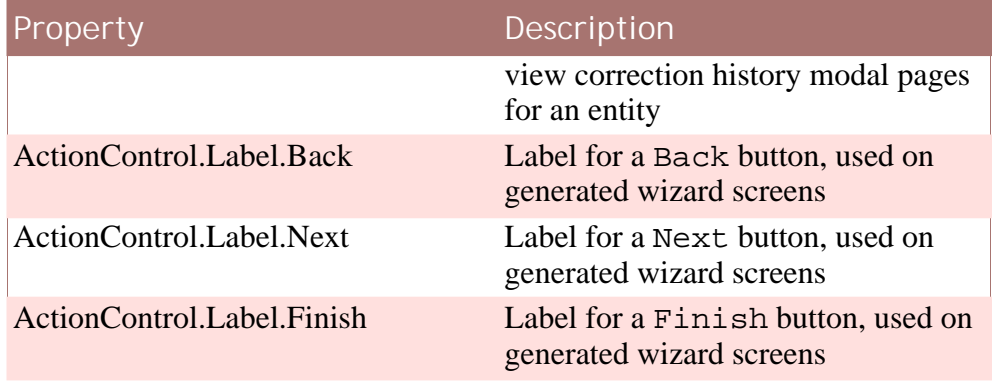

<span id="page-31-0"></span>**Table B.5 Static Action Control Property Keys**

### **B.2.2 Field Label Keys**

The following table shows the static Field Label properties and their associated descriptions required in the general.properties file.

Each property can have an associated help property specified, by simply creating another property of the same name but with .Help appended.

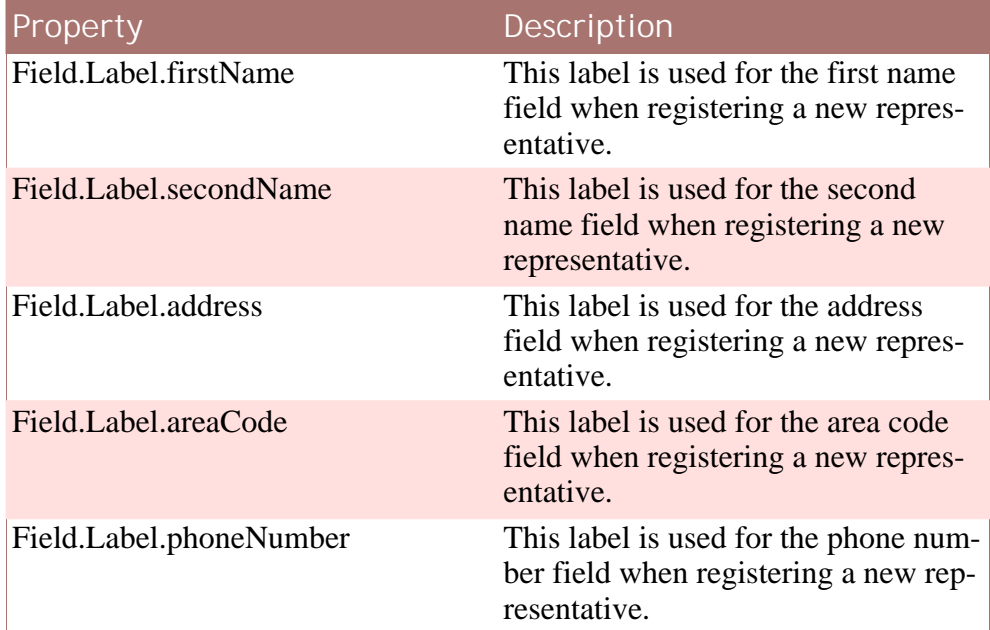

<span id="page-31-1"></span>**Table B.6 Static Field Property Keys**

### **B.2.3 List Label Keys**

The following table shows the static List Label properties and their associated descriptions required in the general.properties file.

There are no associated help properties.

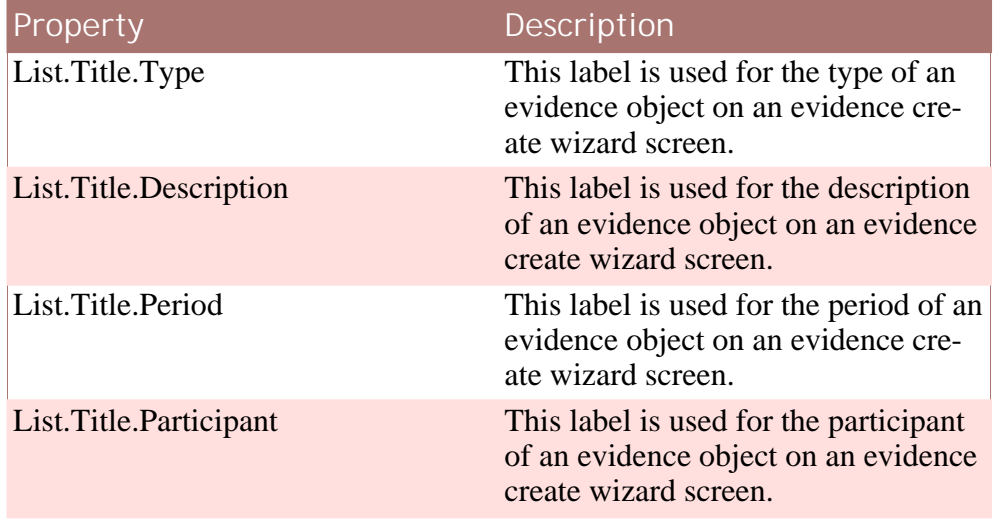

<span id="page-32-0"></span>**Table B.7 Static List Property Keys**

## **B.2.4 Cluster Keys**

The following table shows the static Cluster properties and their associated descriptions required in the general.properties file.

There are no associated help properties.

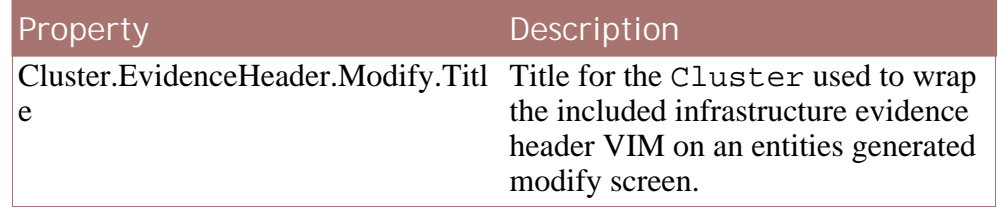

<span id="page-32-1"></span>**Table B.8 Cluster Property Keys**

### **B.2.5 Business Object Tab Keys**

The following static properties are used when generating the business object tab for each evidence type.

There are no associated help properties.

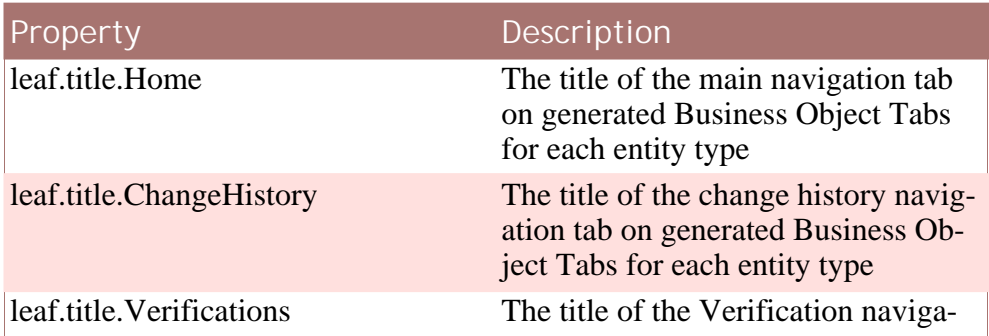

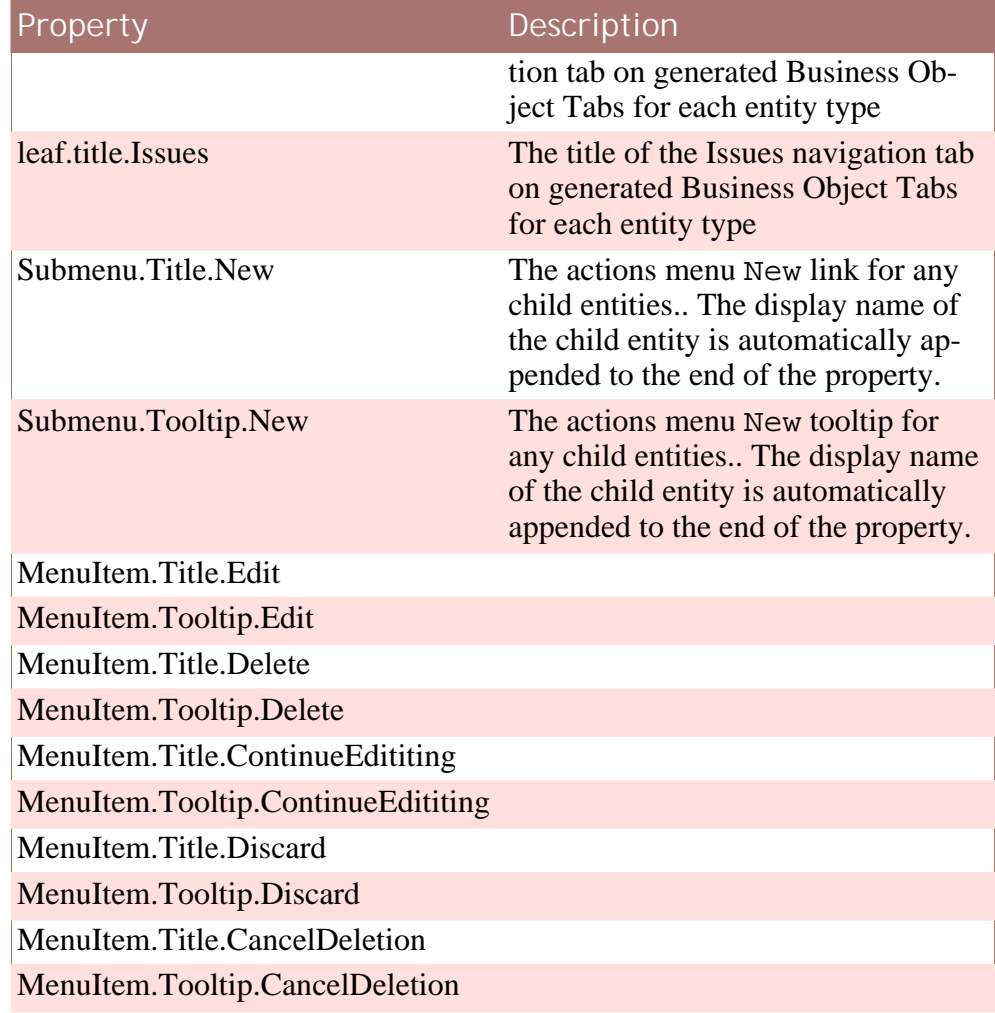

<span id="page-33-0"></span>**Table B.9 Business Object Tab Keys**

# **B.2.6 Page Title Keys**

The following static page titles are used in various pages created by the generator.

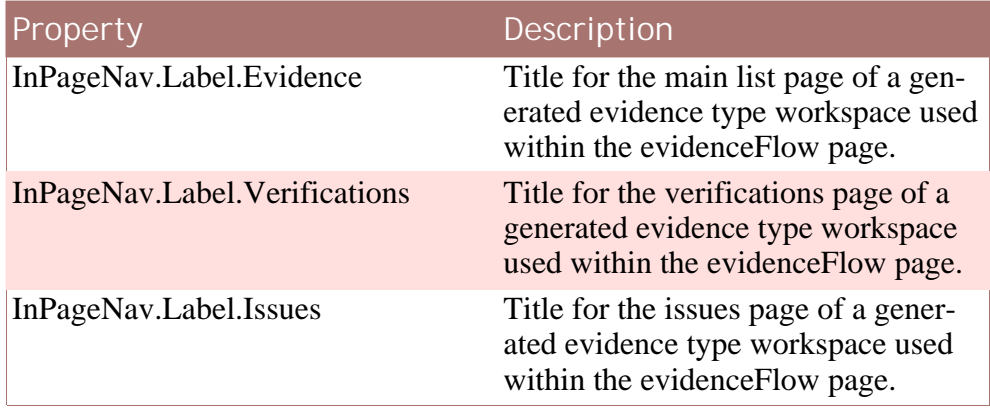

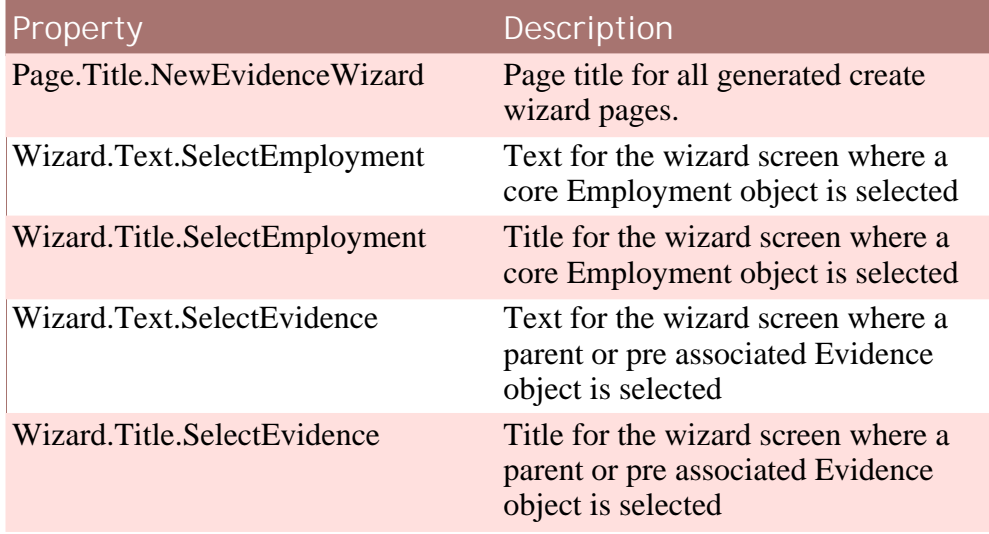

<span id="page-34-0"></span>**Table B.10 Static Page Title Keys**

## **B.2.7 Wizard Screen Description Keys**

The following static properties are used as default, helpful text descriptions to users on the generated create wizard select screens.

The cluster for selecting a core employment record uses a simple text property, whereas the cluster for selecting a parent or pre association record uses a seperate starting and ending property, combined with a comma delimited list of the possible types being listed. For Example

For example, if the list contained records of type Paid Employment and Self Employment, the constructed description text would be as follows:

<Wizard.SelectEvidence.Description.Start> Paid Employment, Self Employment <Wizard.SelectEvidence.Description.End>

| Property                                                                    | Description                                                                                                |
|-----------------------------------------------------------------------------|----------------------------------------------------------------------------------------------------|
| Wiz-<br>ard.SelectEmployment.Description                                    | Text description for the core Em-<br>ployment object list cluster on the<br>generated create wizard pages. |
| Wiz-<br>ard.SelectEvidence.Description.Start select evidence object cluster | Start of the text description for the                                                                      |
| Wiz-<br>ard.SelectEvidence.Description.End                                  | Start of the text description for the<br>select evidence object cluster                                    |

<span id="page-34-1"></span>**Table B.11 Static Page Title Keys**

# **B.3 Sample File**

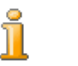

There should be no line breaks in individual properties.

```
##
    Dynamic Values
##
## Page Titles
Page.Title.EntityWorkspace=<displayName> Evidence
Page.Title.ModifyEntity=Edit <displayName> Evidence
Page.Title.NewEntity=New <displayName> Evidence
Page.Title.ViewEntity=View <displayName> Evidence
## Page Help Descriptions
Help.PageDescription.CreateEntity=This page allows you to create
  a <displayName> evidence record.
Help.PageDescription.List.EvidenceEntities=This page allows you
  to view a list of the <displayName> evidence recorded
    in the system.
Help.PageDescription.ModifyEntity=This page allows you to modify
  a <displayName> evidence record.
Help.PageDescription.ViewEntity=This page allows you to view a
  <displayName> evidence record.
Help.PageDescription.List.EvidenceTypeVerifications=This page
  allows you to view a list of the <displayName> verifications
    recorded in the system.
Help.PageDescription.List.EvidenceTypeIssues=This page allows
  you to view a list of the <displayName> issues recorded
  in the system.
Help.PageDescription.List.ChangeHistory=This page allows you to
  view the change history of a <displayName> record.
## Page Informationals
Page.Informational.NotModifiable=%1s Evidence is not modifiable
## Field Labels
Field.Label.New=New
Field.Label.New.Help=Press the New button to create a new
  <displayName> evidence record.
Field.Label.Validate=Validate
Field.Label.Validate.Help=Press the New button to create a new
<displayName> evidence record.
##
## Static Values
##
## Action Controls
ActionControl.Label.Cancel=Cancel
ActionControl.Label.Cancel.Help=Generic help message for cancel
 actions
ActionControl.Label.Close=Close
ActionControl.Label.Close.Help=Generic help message for close
  actions
```

```
ActionControl.Label.Save=Save
ActionControl.Label.Save.Help=Generic help message for save
  actions
ActionControl.Label.SaveAndNew=Save & New
ActionControl.Label.SaveAndNew.Help=The Save & New creates
 a new record from the information entered on the page and
 resets the page allowing an additional record to be created.
ActionControl.Label.View=View
ActionControl.Label.View.Help=Generic help message for View
  actions
ActionControl.Label.Search=Search
ActionControl.Label.Search.Help=Generic help message for search
  actions
ActionControl.Label.Yes=Yes
ActionControl.Label.Yes.Help=Yes
ActionControl.Label.No=No
ActionControl.Label.No.Help=No
ActionControl.Label.New=New
ActionControl.Label.New.Help=New
ActionControl.Label.Details=Details
ActionControl.Label.Details.Help=Shows details of the current
  record.
ActionControl.Label.History=History
ActionControl.Label.History.Help=Choose this to view the
 correction history of this record.
ActionControl.Label.Back=Back
ActionControl.Label.Next=Next
ActionControl.Label.Finish=Finish
## Field Labels
Field.Label.caseParticipant=Case Participant
Field.Label.participant=Participant
Field.Label.firstName=First Name
Field.Label.secondName=Surname
Field.Label.singleName=Name
Field.Label.address=Address
Field.Label.areaCode=Phone Area Code
Field.Label.phoneNumber=Phone Number
Field.Label.singleName=Name
## List Titles
List.Title.Type=Type
List.Title.Description=Description
List.Title.Period=Period
List.Title.Participant=Participant
## Page Titles
Page.Title.NewEvidenceWizard=New Evidence
```

```
Wizard.Text.SelectEmployment=Select Employment
Wizard.Title.SelectEmployment=Select Employment
Wizard.Text.SelectEvidence=Select Evidence
Wizard.Title.SelectEvidence=Select Evidence
InPageNav.Label.Verifications=Verifications
InPageNav.Label.Verifications.Help=Select this tab to view
 Verifications
InPageNav.Label.Issues=Issues
InPageNav.Label.Issues.Help=Select this tab to view Issues
InPageNav.Label.Evidence=Evidence
InPageNav.Label.Evidence.Help=Select this tab to view Evidence
## Generated Tab Properties
leaf.title.Home=Home
leaf.title.ChangeHistory=Change History
leaf.title.Verifications=Verifications
leaf.title.Issues=Issues
Submenu.Title.New=New
Submenu.Tooltip.New=New
## Miscellanious
Cluster.EvidenceHeader.Modify.Title=Change Details
Cluster.EvidenceHeader.Modify.Title.Help=Contains header details
 for the evidence record.
```
Wizard.SelectEmployment.Description=Please select one of the following Employments. Wizard.SelectEvidence.Description.Start=Please select one of Wizard.SelectEvidence.Description.End= from the following list.

# Appendix C

# <span id="page-38-0"></span>employment.properties

The employment.properties file contains all generic label values for the employment pages generated. These consist of localized label values for all common buttons, page titles etc.

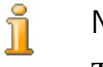

#### **Note**

The property keys cannot be changed, added or removed. To do so would cause errors in the running of the evidence generator.

# <span id="page-38-1"></span>**C.1 Page Titles**

The following table shows the Page Title properties and their associated descriptions required in the employment.properties file.

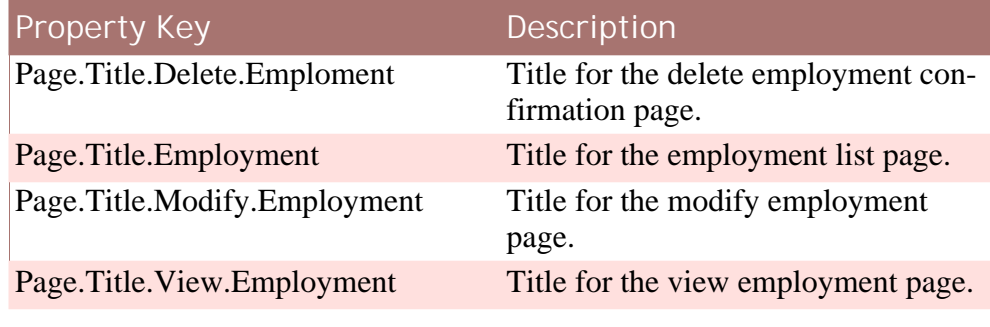

<span id="page-38-2"></span>**Table C.1 Page Title Keys**

# **C.2 Field Labels**

The following table shows the Field Label properties and their associated descriptions required in the employment.properties file.

Each property can have an associated help property specified, by simply creating another property of the same name but with .Help appended.

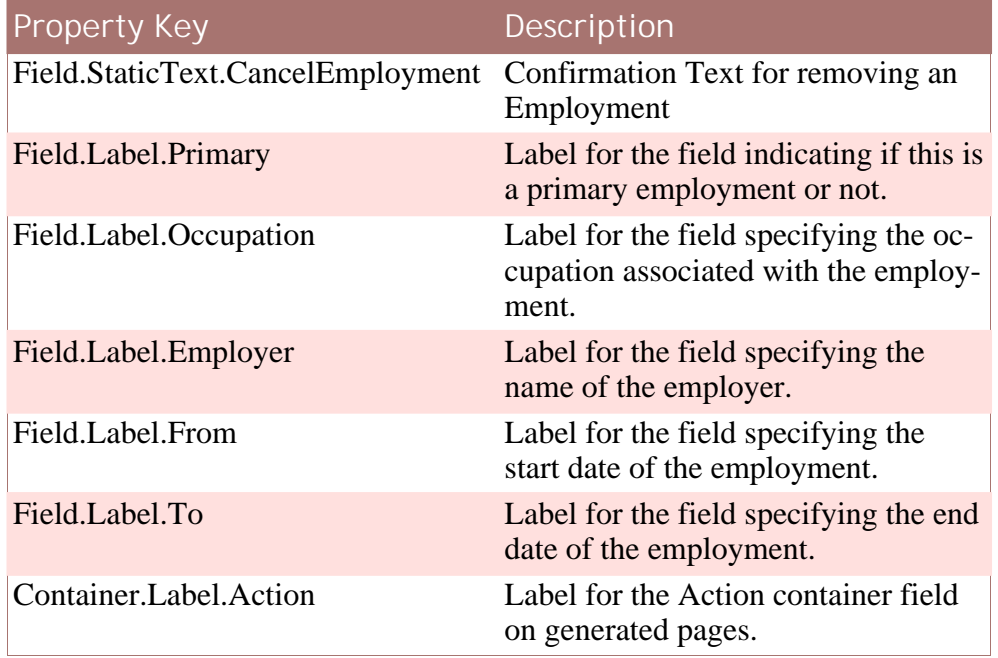

<span id="page-39-0"></span>**Table C.2 Field Label Keys**

# **C.3 Action Control Labels**

The following table shows the Action Control Label properties and their associated descriptions required in the employment.properties file.

Each property can have an associated help property specified, by simply creating another property of the same name but with .Help appended.

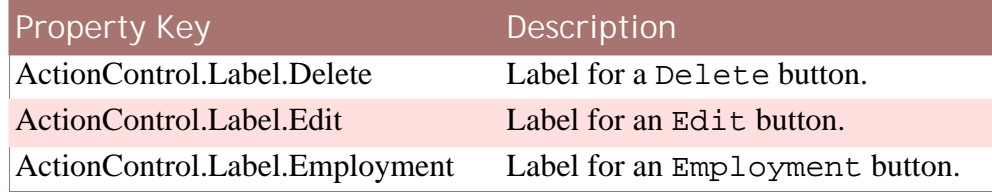

<span id="page-39-1"></span>**Table C.3 Action Control Label Keys**

# **C.4 Sample File**

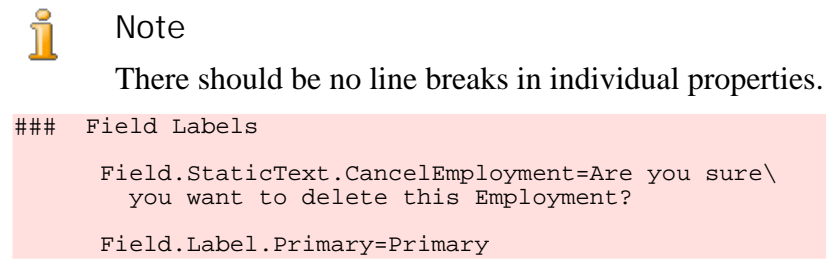

```
Field.Label.Occupation=Occupation
Field.Label.Employer=Employer
Field.Label.From=From
Field.Label.To=To
Container.Label.Action=Action
### Page Titles
Page.Title.Delete.Emploment=Delete Employment Details
Page.Title.Employment=Employment
Page.Title.Modify.Employment=Modify Employment Details
Page.Title.View.Employment=View Employment Details
### Action Controls
ActionControl.Label.Delete=Delete
ActionControl.Label.Edit=Edit
ActionControl.Label.Employment=Add Employment
```
# Appendix D

# <span id="page-41-0"></span>General Error Messages

The general error message file for a component should be named Ent<product.prefix>GeneralError.xml and be located in the components messages folder.

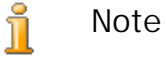

The <product.prefix> used above represents the same value as specified in the property product.prefix in your components evidence.properties file.

See [Appendix: evidence.properties](#page-24-0) for full details.

# <span id="page-41-1"></span>**D.1 ERR\_FV\_CREATE\_PROVIDER\_DETAILS\_SET\_NO\_N AME**

This error message warns of a missing name field when other details were provided for registering a new representative.

The suggested value for this is:

The %1s Name must be entered when any of the %1s details are entered.

<span id="page-41-2"></span>where the argument is the case participant field being specified.

# **D.2 ERR\_FV\_CREATE\_PROVIDER\_NAME\_SET\_NO\_ADD RESS**

This error message warns when no address is specified while registering a new representative.

The suggested value for this is:

```
The %1s Address must be entered when the
      %1s Name is entered.
```
<span id="page-42-0"></span>where the argument is the case participant field being specified.

# **D.3 ERR\_FV\_FIELD\_MUST\_BE\_ENTERED\_WHEN\_ANO THER\_FIELD\_ENTERED**

This error message warns when one field is specified and another isn't when registering a new representative.

The suggested value for this is:

The %1s must be entered when the %2s is entered.

<span id="page-42-1"></span>where the argument values are the two fields in question.

# **D.4 ERR\_FV\_REMOVE\_RECORD\_ASSOCIATED**

This error message warns when discarding an evidence record when it has an associated record.

The suggested value for this is:

This %2s record cannot be discarded as there is an associated %1s record.

<span id="page-42-2"></span>where the argument values are the types of the evidence records in question.

# **D.5 ERR\_FV\_NO\_PARENT\_RECORD**

This error message warns of a missing parent record when creating a child record.

The suggested value for this is:

This %1s record cannot be discarded as the parent %2s does not exist.

<span id="page-42-3"></span>where the argument values are the two evidence types in question.

## **D.6 ERR\_FV\_PARTICIPANT\_EMPTY**

This error message warns when no participant was chosen or a new one specified for a case participant field.

The suggested value for this is:

%1s Details must be provided.

<span id="page-42-4"></span>where the argument value is the participant field left empty.

# **D.7 ERR\_XFV\_MORE\_THAN\_ONE\_PART**

This error message warns when more than one option is chosen for a case participant field i.e. a registered person is chosen and a new representative is specified as well.

The suggested value for this is:

Only one %1s can be entered. Please search for a registered %1s or enter details for an unregistered %1s.

<span id="page-43-0"></span>where the arguments are the name of the field in question.

## **D.8 ERR\_XFV\_PHONE\_NUMBER**

This error message warns when an incomplete phone number is provided while registering a new representative.

The suggested value for this is:

<span id="page-43-1"></span>Phone Number must be entered when Phone Area Code is entered.

# **D.9 ERR\_XFV\_PHONE\_AREA\_CODE**

This error message warns when an incomplete phone number is provided while registering a new representative.

The suggested value for this is:

Phone Area Code must be entered when Phone Number is entered.

<span id="page-43-2"></span>where the arguments are the name of the field in question.

# **D.10 ERR\_XRV\_CHILD\_EXISTS\_FOR\_PARENT\_TO\_DISC ARD**

This error message warns when an attempt is made to discard a parent record which has a child record associated with it.

The suggested value for this is:

This %1c record cannot be discarded as there is a related %2c record. To discard the %3c record, you must first discard/remove the related %4c record.

<span id="page-43-3"></span>where the arguments are the evidence types concerned.

# **D.11 ERR\_FV\_CASEPARTICIPANT\_CHANGE**

This error message warns when an attempt is made to change the case participant on an evidence record.

The suggested value for this is:

<span id="page-43-4"></span>A participant cannot be changed for this evidence.

# **D.12 ERR\_FV\_EVIDENCE\_SELECTION\_REQUIRED**

This error message warns when no parent or pre association record was chosen on the create new evidence wizard screens

The suggested value for this is:

<span id="page-44-0"></span>An Evidence record must be selected.

# **D.13 ERR\_FV\_EMPLOYMENT\_SELECTION\_REQUIRED**

This error message warns when no employment record was chosen on the create new evidence wizard screens.

The suggested value for this is:

An Employment record must be selected.

# <span id="page-45-0"></span>Appendix E

# Server Meta Data

# <span id="page-45-1"></span>**E.1 Document Structure**

<span id="page-45-2"></span>The server side meta data is provided as a well formed XML document, named <Entity Name>.xml. The following is the full reference for the structure of the xml file:

#### **E.1.1 Entity Node (Required)**

The Entity node is the root of the meta data document, and contains some basic information about the entity:

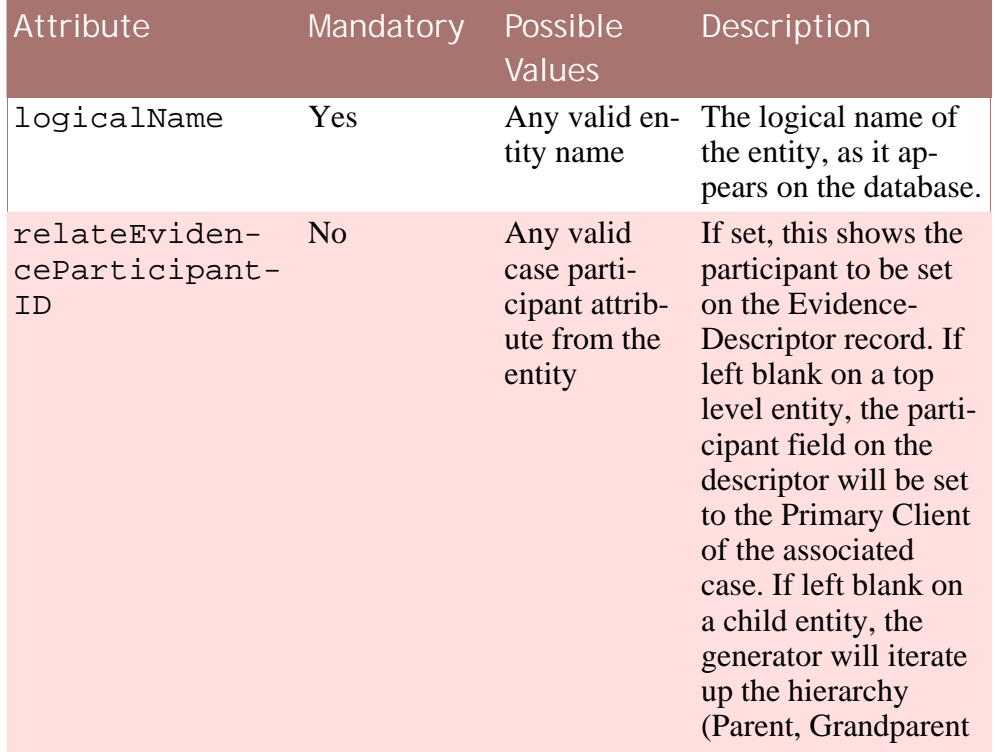

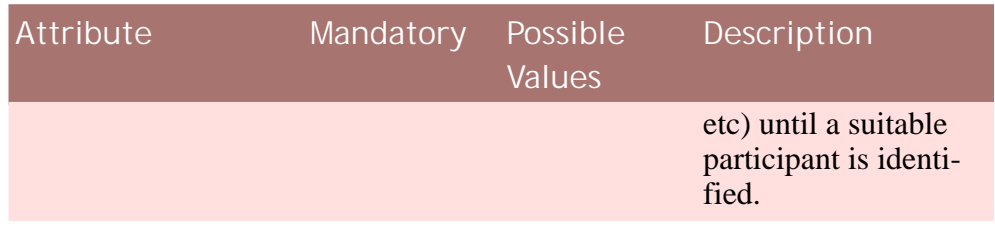

**Table E.1 Entity Node Attributes**

#### **RelatedEntityAttributes Node (Required)**

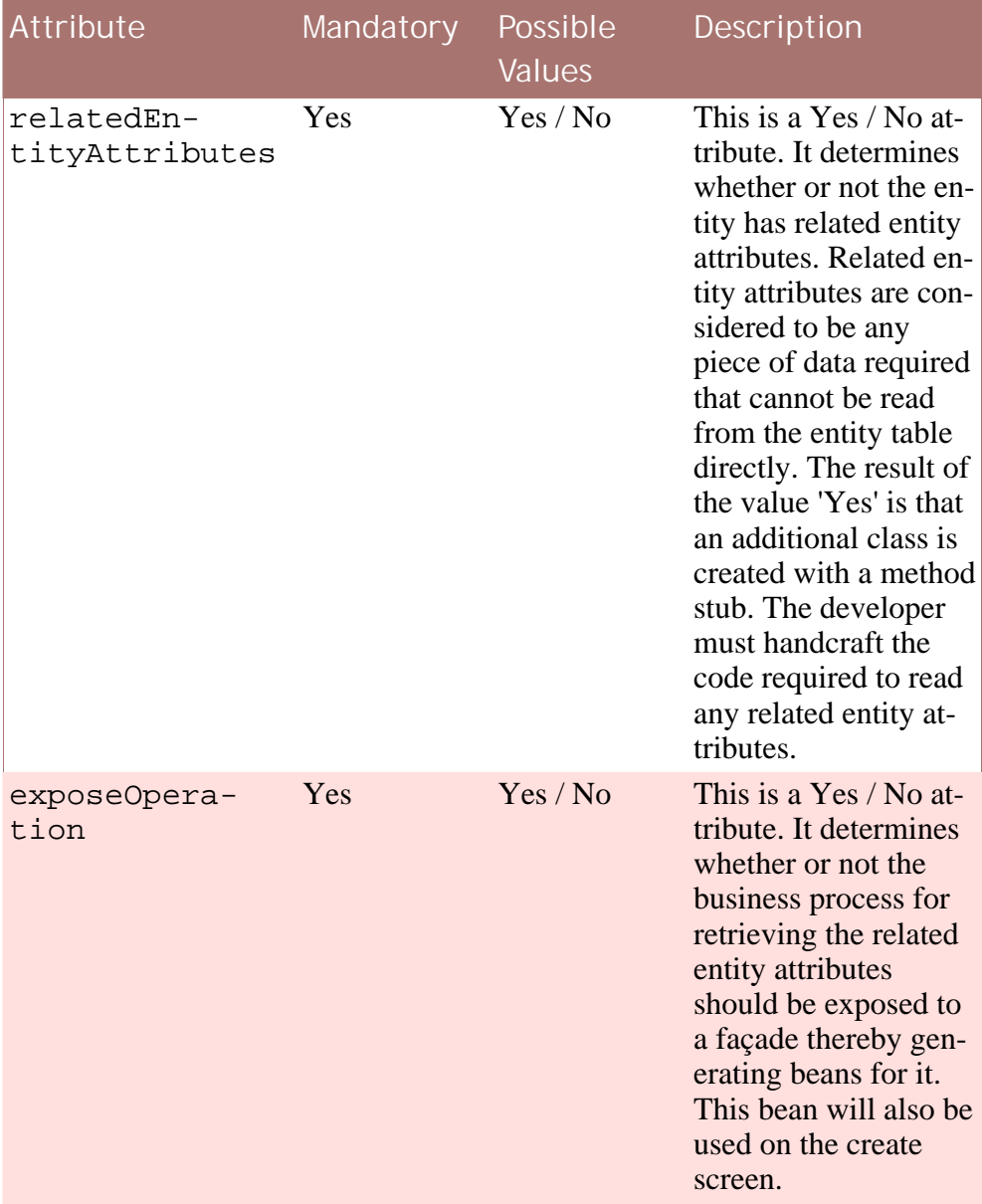

**Table E.2 RelatedEntityAttributes Node Attributes**

#### **Relationships Node (Required)**

This node is used to specify all relationship details about the entity. Entities can have 0..n relationships of type Parent, Child, Mandatory Parents, Pre Association or Related.

#### **Parent Node (Optional)**

The developer adds a Parent node for every possible parent type that the evidence entity has.

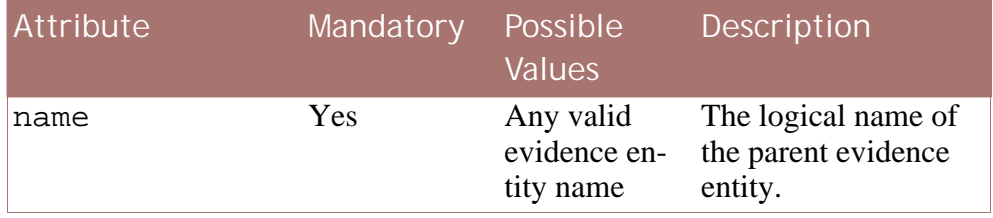

**Table E.3 Parent Node Attributes**

#### **Mandatory Parents Node (Optional)**

In the case where an entity has multiple parents, which must all be specified, the <Parent> elements should be wrapped in an outer <MandatoryParents> element as follows:

```
<MandatoryParents>
 <Parent name="Parent1"/>
  <Parent name="Parent2"/>
</MandatoryParents>
```
#### **Child Node (Optional)**

The developer adds a Child node for every possible child type that the evidence entity has.

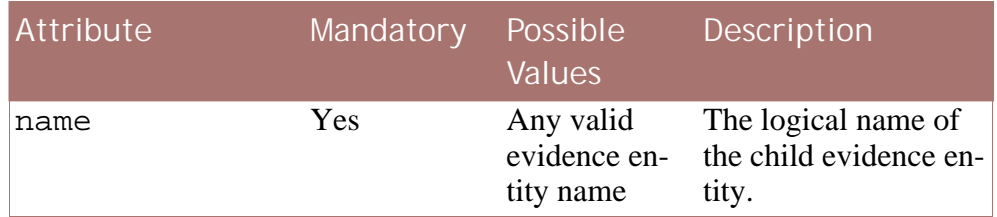

**Table E.4 Child Node Attributes**

#### **PreAssociation Node (Optional)**

The developer adds a PreAssociation node where the entity needs to be associated with another entity before creation so that related attributes from the associated entity may be displayed on the create screen

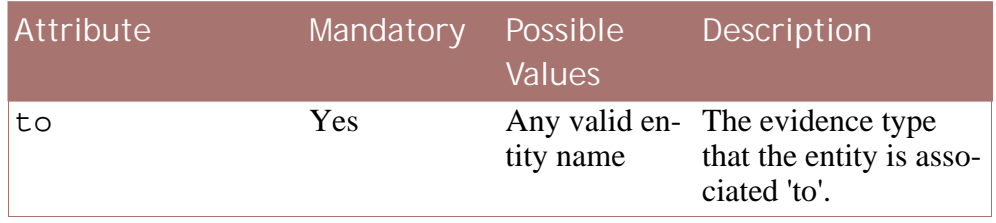

**Table E.5 PreAssociation Node Attributes**

#### **Related Node (Optional)**

The developer adds a Related node for every possible related type that the evidence entity has. The Related relationship is used to relate evidence entities to non-evidence entities.

#### i **Note**

Note that currently the generator only supports relating to the core Employment entity, and as such that is the only option.

The Related Node can contain zero to many ParticipantType Nodes.

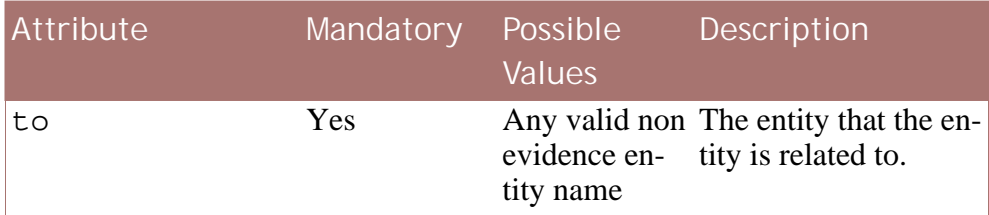

**Table E.6 Related Node Attributes**

#### **ParticipantType Node (Optional)**

The ParticipantType node defines a case participant role type, to use when relating a non evidence record to the evidence one.

The system will find all participants registered on the case with the appropriate role type, and then list all records of the Related type for those participants, which can then be chosen to relate the evidence record to.

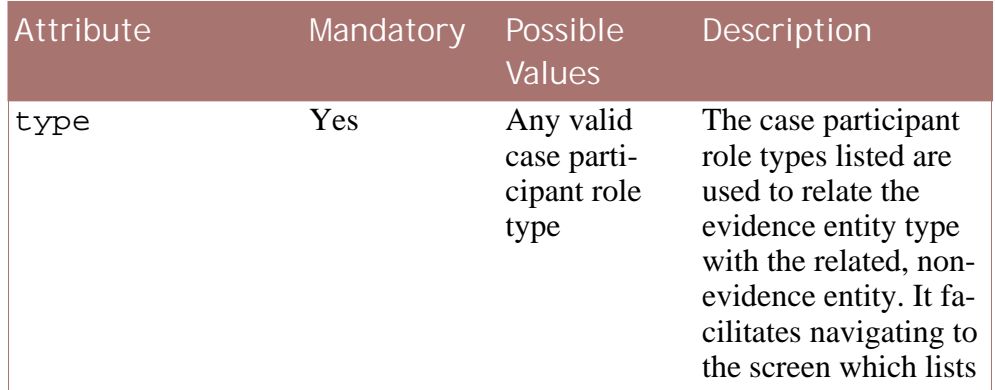

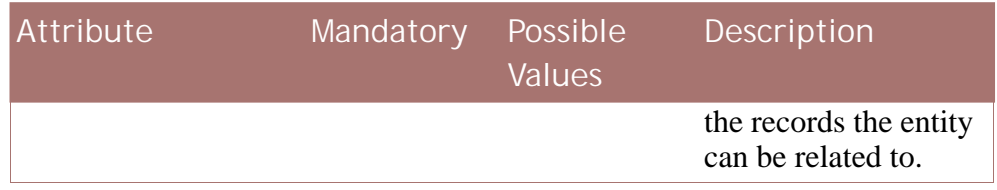

**Table E.7 ParticipantType Node Attributes**

#### **BusinessDates Node (Optional)**

The Evidence Interface now defines two methods, getStartDate and getEnd-Date that return the business dates of the entity, and are used in the period calculation.

The BusinessDates Node allows you to note which date attributes of the entity should be returned from these methods.

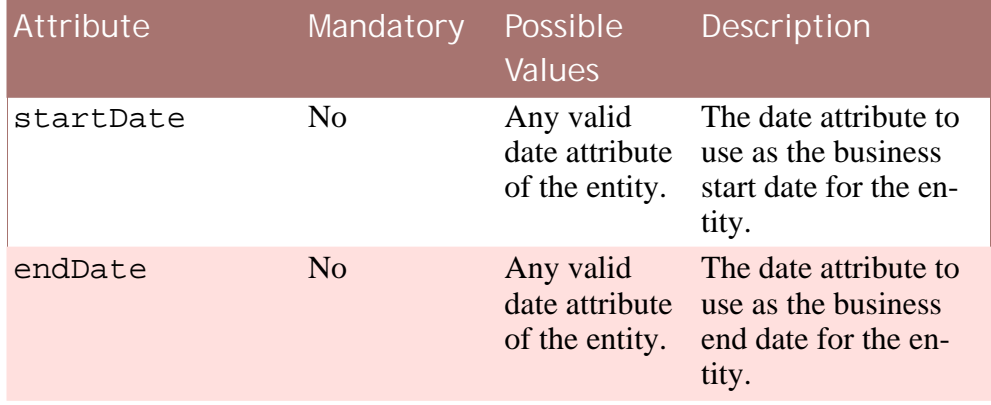

**Table E.8 BusinessDates Node Attributes**

#### **Override Node (Optional)**

This element should be used when a customer wishes to override / extend an out-of-the-box entity.

The relevant metadata should be copied to the custom evidence directory and, at a minimum, this element should be added.

This element should also be added where a new entity is being added to the product being overridden.

i **Note**

> For a full example of using the Override element please see the Cúram Temporal Evidence Generator Cookbook

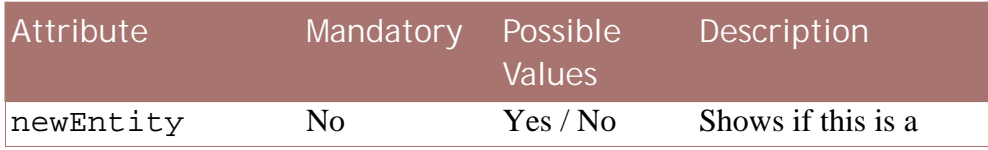

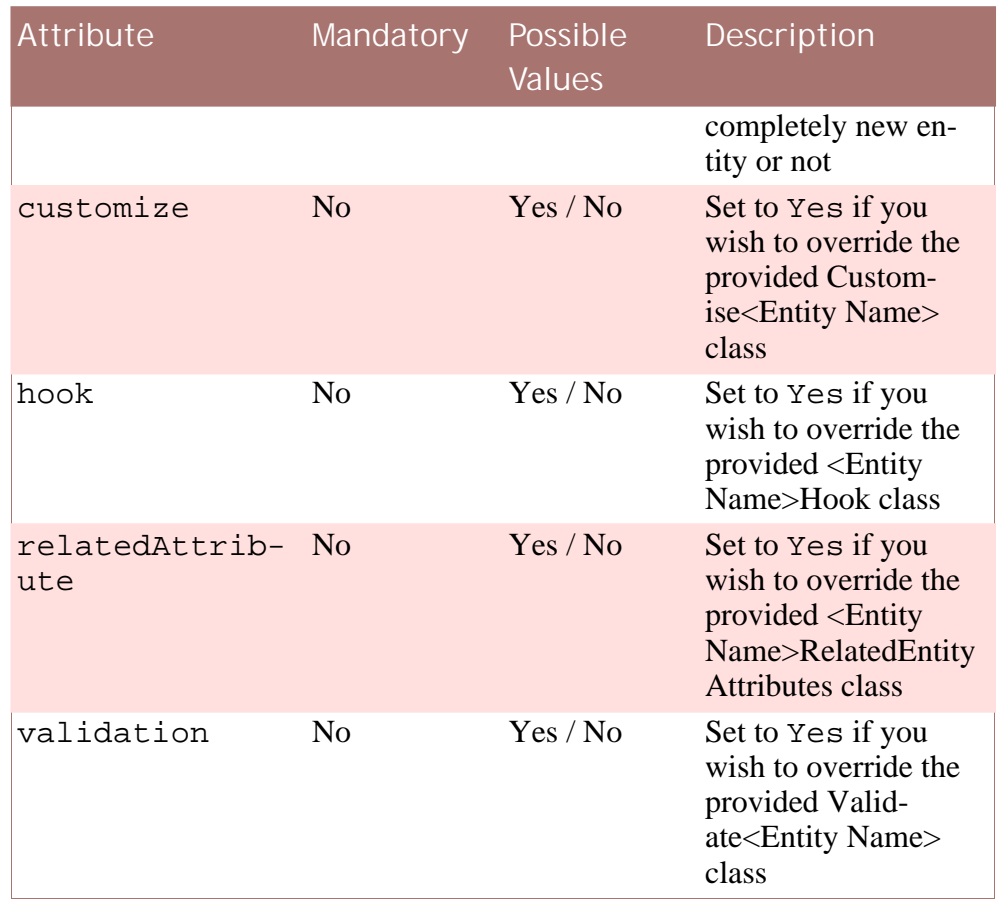

**Table E.9 Override Node Attributes**

#### **CachedOperation Node (Optional)**

The CachedOperation node allows the developer to specify a database read operation to be cached by the application. The developer is required to provide the name of the operation to be cached, the name of the database read operation and the fully qualified name of the return struct

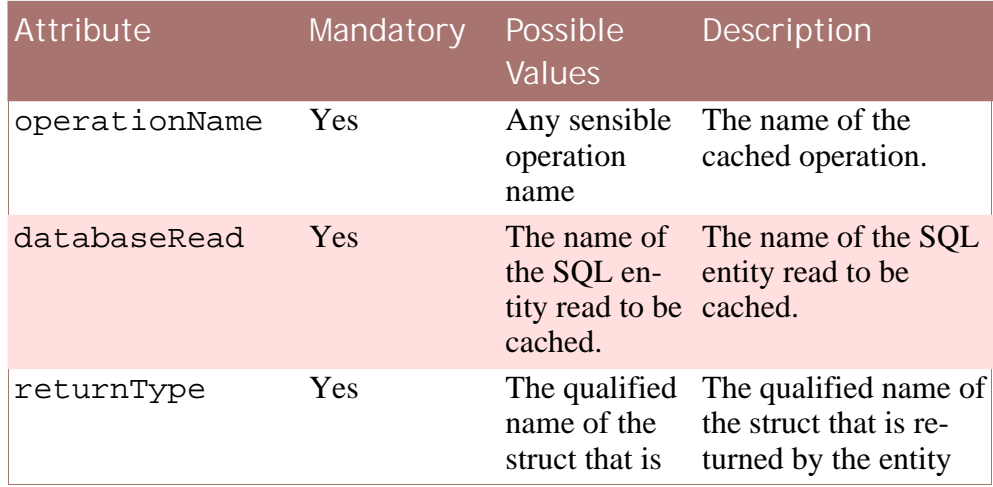

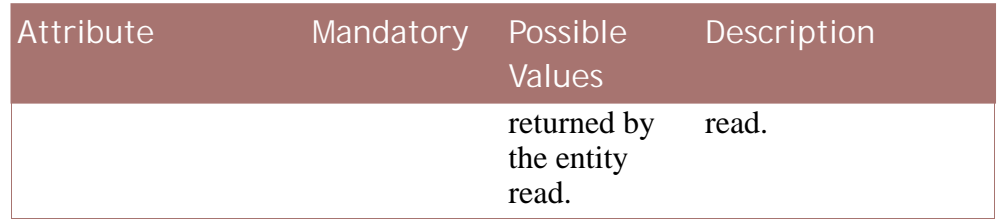

**Table E.10 CachedOperation Node Attributes**

# <span id="page-52-0"></span>Appendix F

# Client Meta Data

# <span id="page-52-1"></span>**F.1 Document Structure**

The client side meta data is provided as a well formed XML document, named <Entity Name>.euim along with associated properties files that can be specified in multiple locales. The following is the full reference for the structure of the xml file:

## <span id="page-52-2"></span>**F.1.1 Entity node**

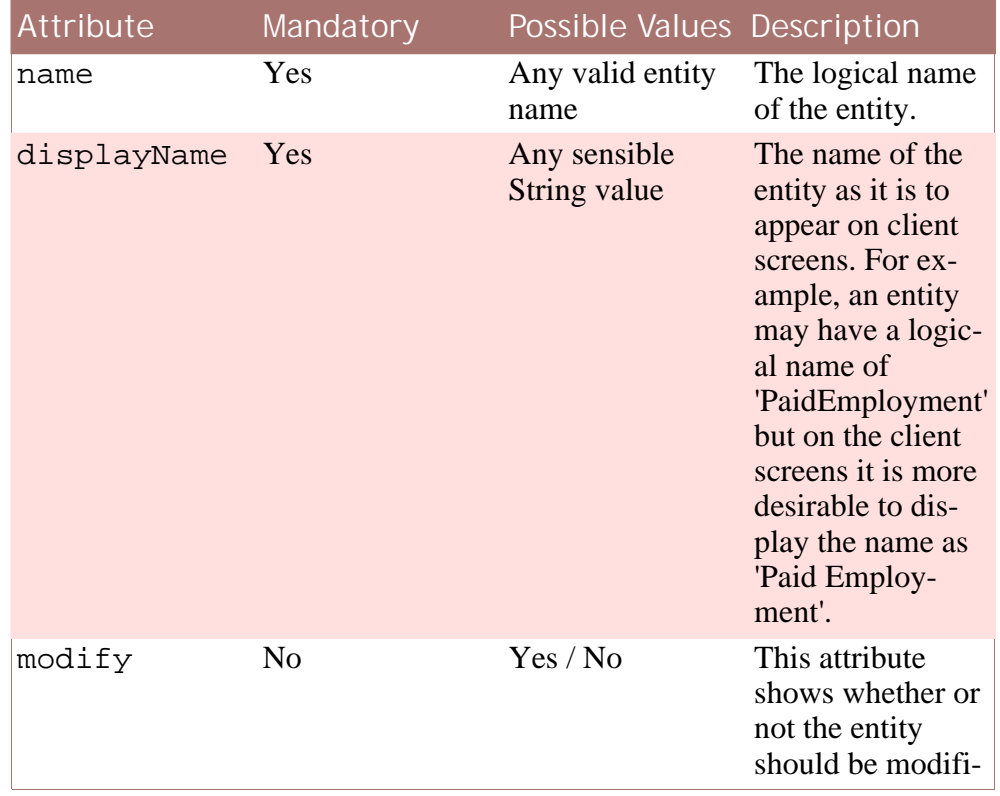

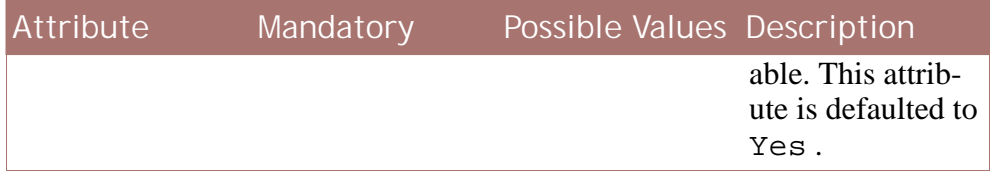

**Table F.1 Entity Attributes**

#### **UserInterface Node**

The UserInterface node is the beginning of the screen layout.

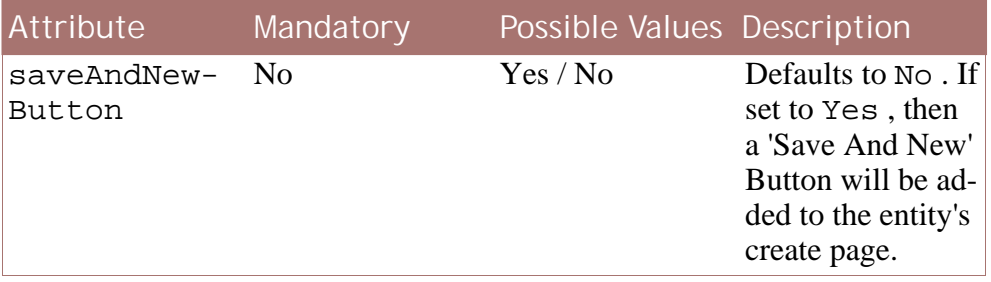

**Table F.2 UserInterface Node Attributes**

#### **Clusters Node**

The Clusters node contains each individual cluster.

#### **Cluster Node**

The Cluster node contains information about each field that appears in the cluster. It can contain any number of Field or SkipField elements in any order.

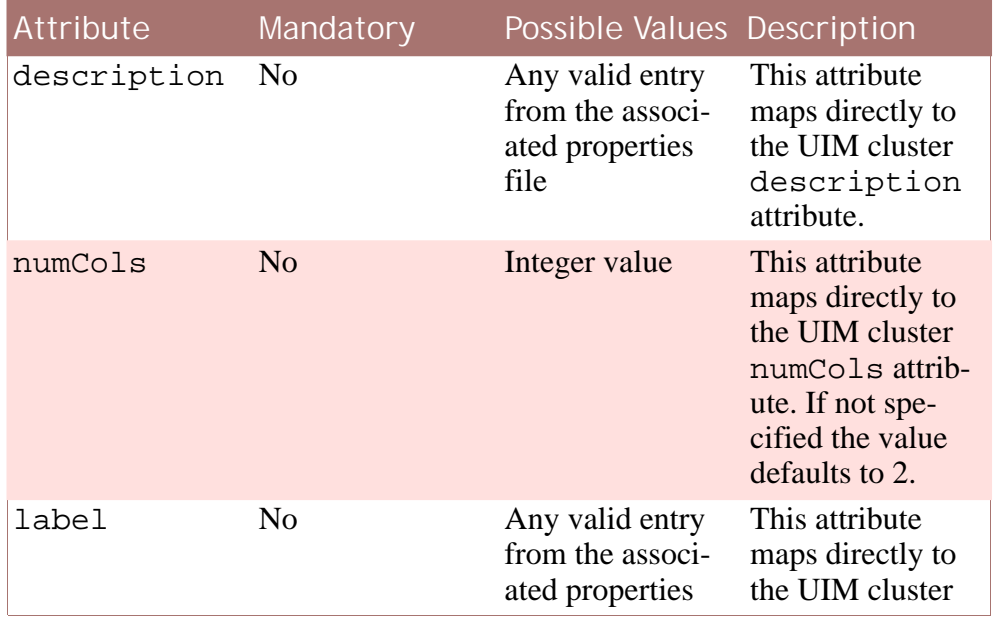

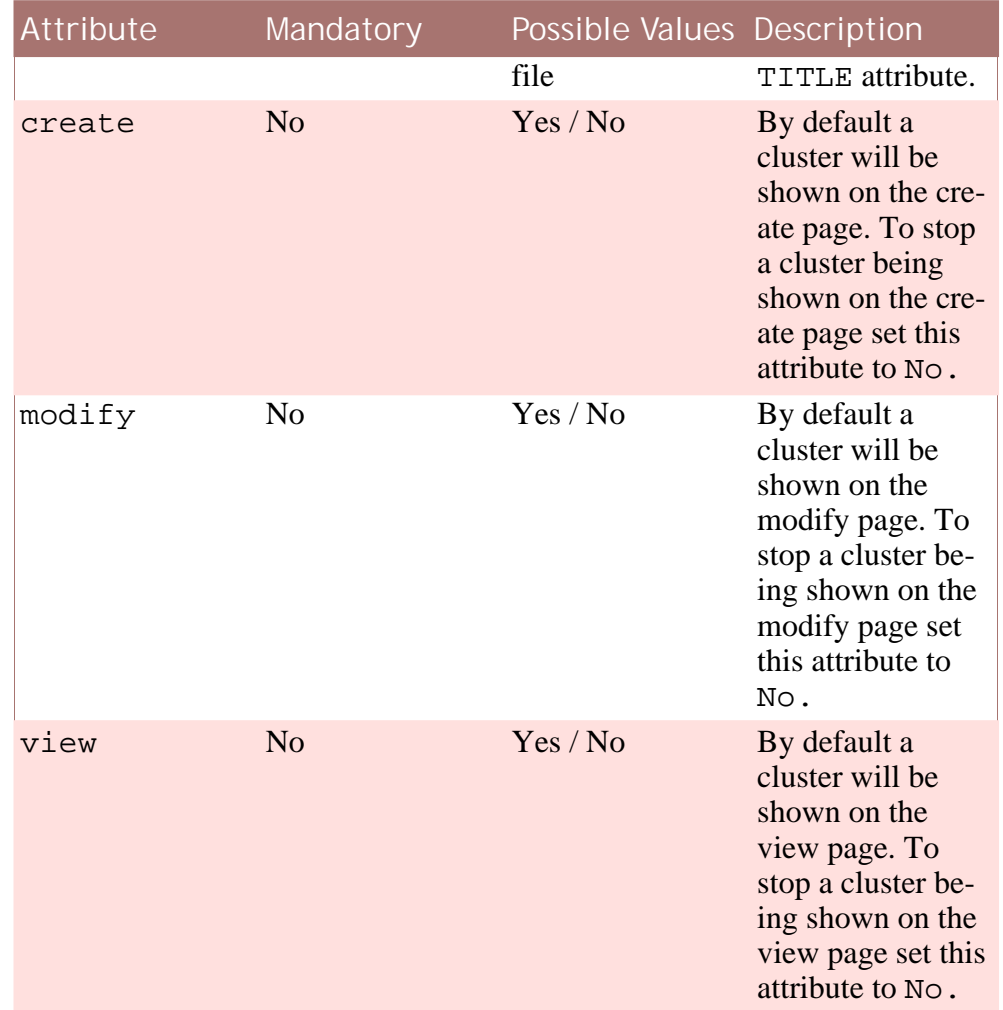

**Table F.3 Cluster Node Attributes**

#### **SkipField Node**

The SkipField node tells the generator to insert a blank UIM Field in this position. It allows for greater control over the formatting of the fields in the UIM Cluster.

#### **Field Node**

The Field node contains information about the attributes of a particular field on the screen.

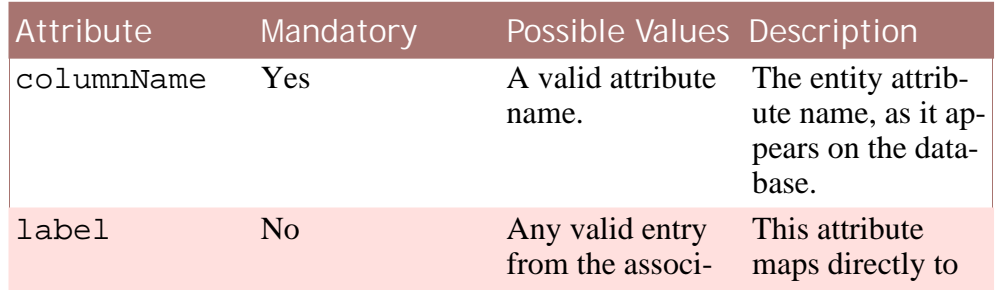

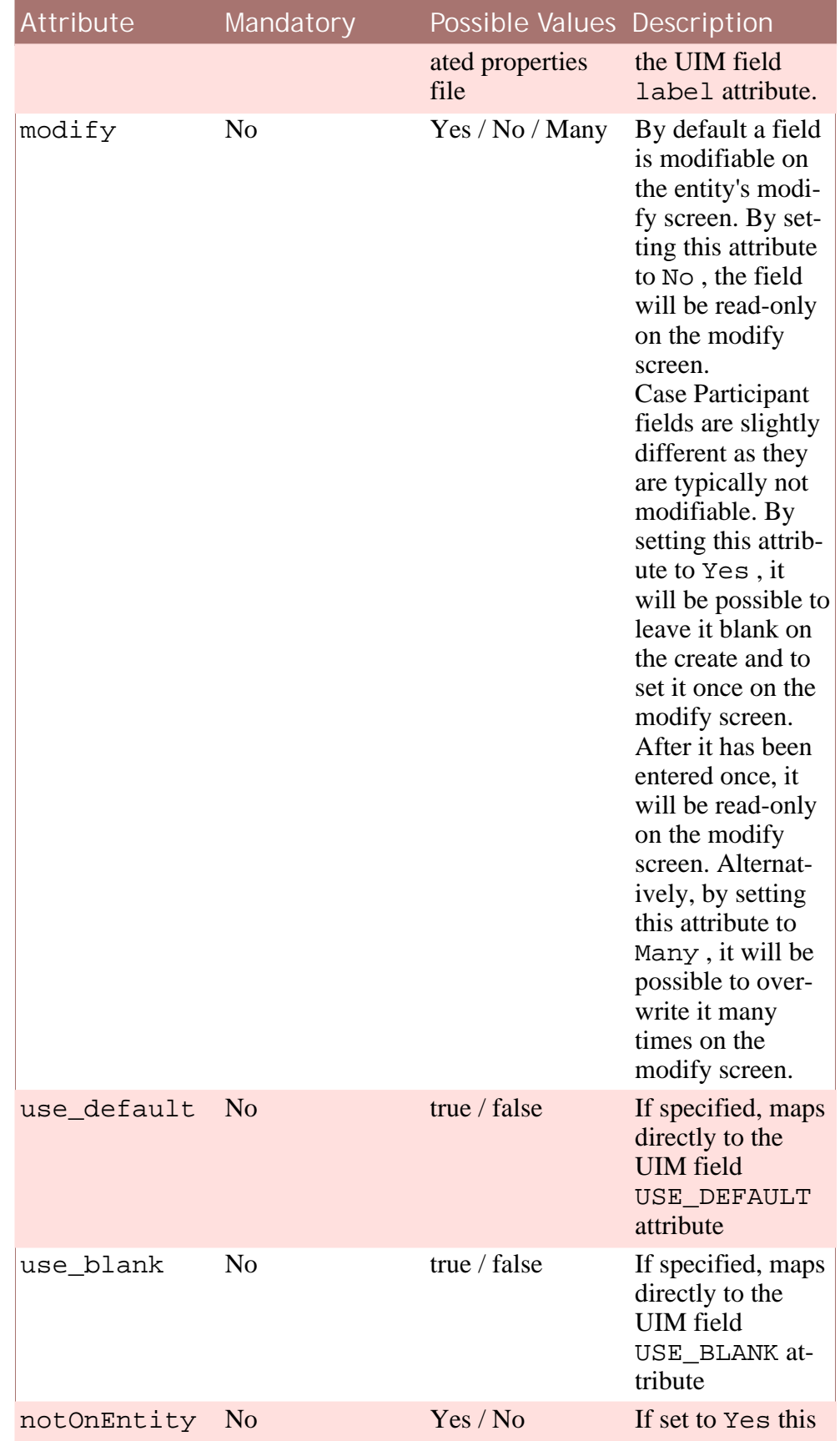

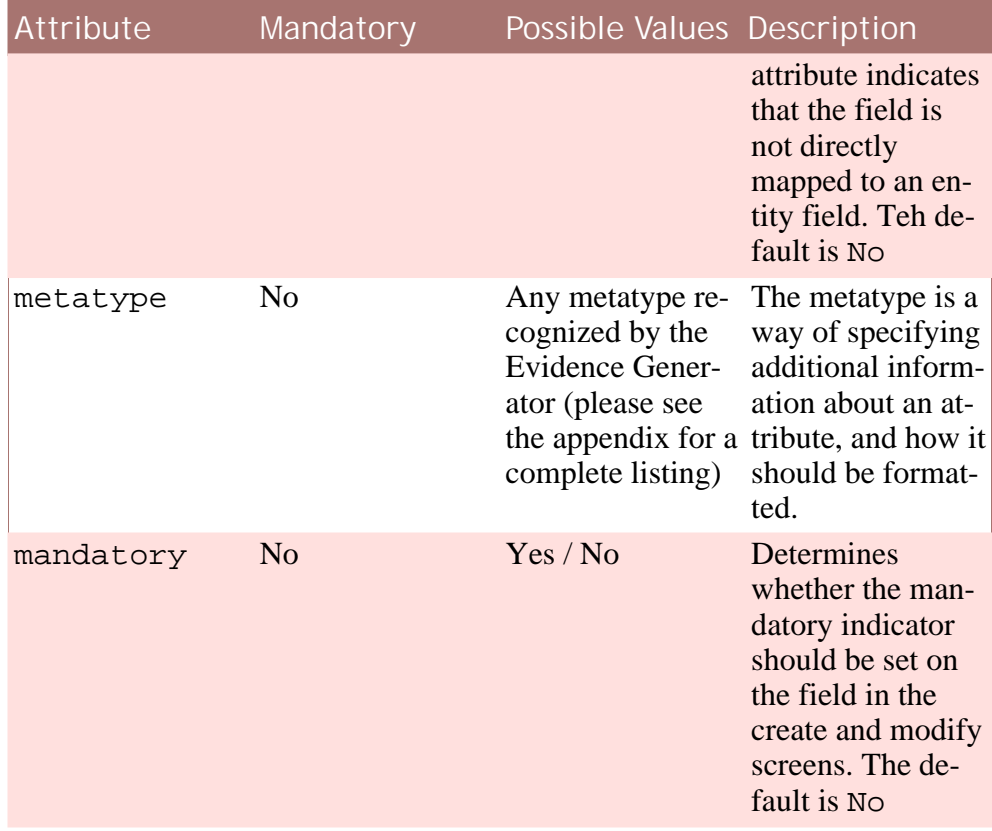

**Table F.4 Field Node Attributes**

#### **CaseParticipant Node**

The CaseParticipant node contains additional information about the field relating to Case Participant information that is stored in the field.

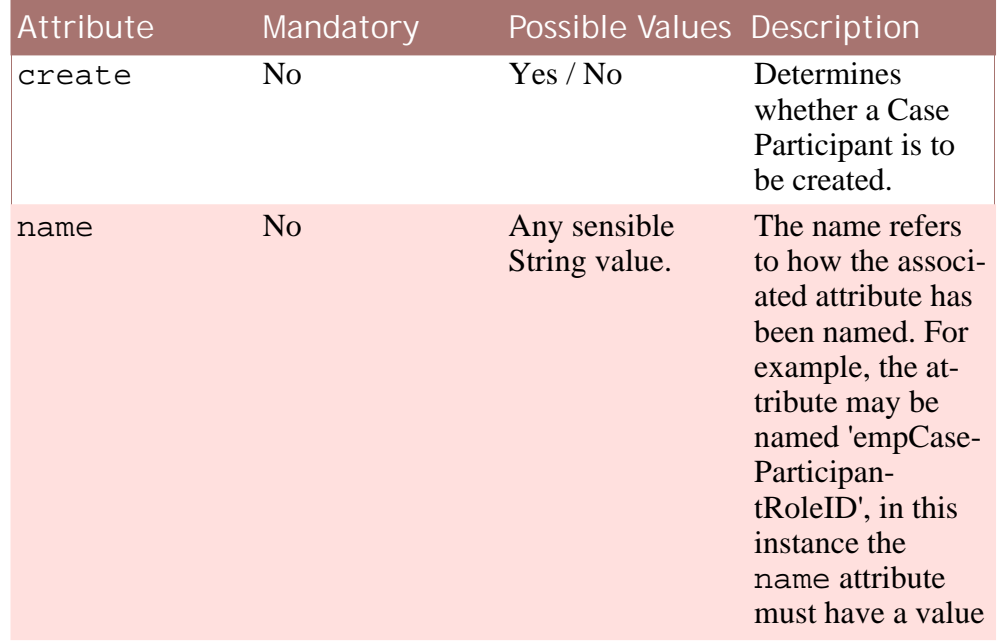

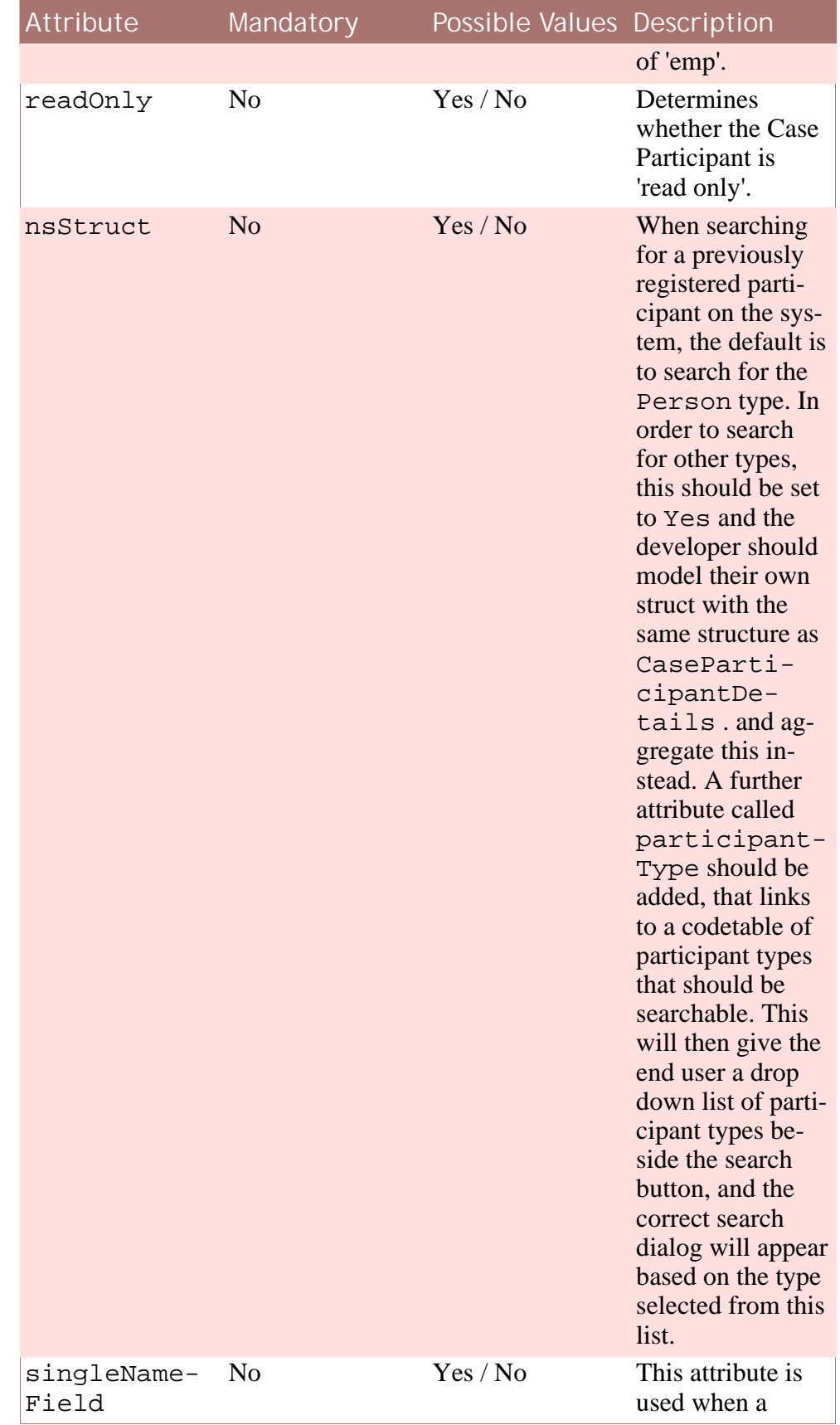

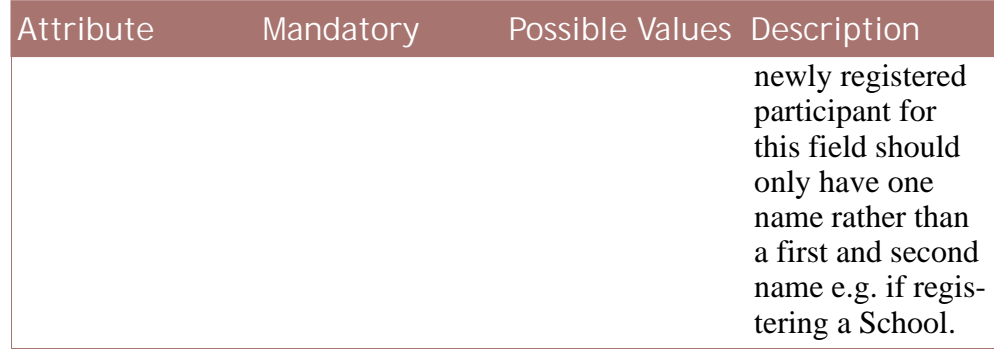

**Table F.5 CaseParticipant Node Attributes**

#### **CreateCaseParticipant Node**

The CreateCaseParticipant node contains information about creating a Case Participant. Including this node indicates that the chosen participant should be registered as the specified case participant type if they are not already registered as such.

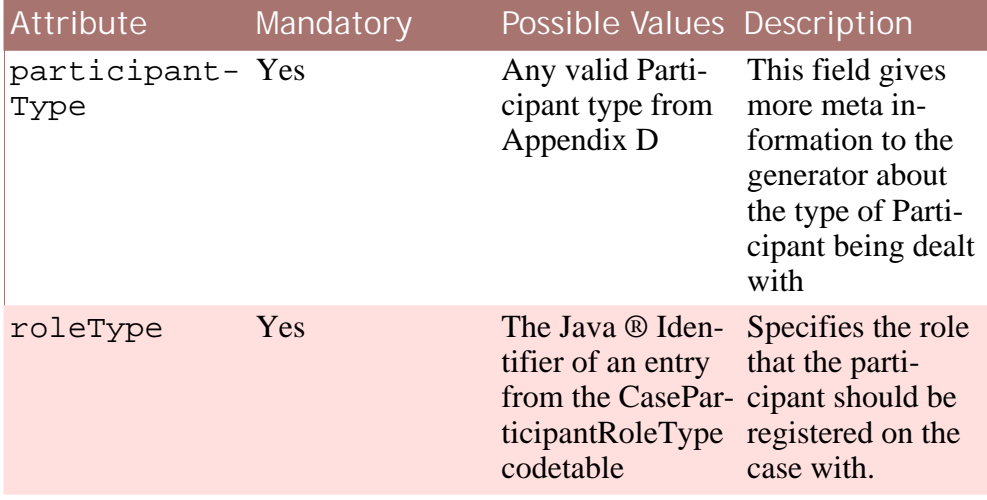

**Table F.6 CreateCaseParticipant Node Attributes**

#### **SearchType Node**

When using a case participant field, the system can provide a pre populated, drop down list of existing case participants that can be chosen from. The SearchType node, which can be specified multiple times within a Case-Participant node, indicates which case participant role types to include in this list.

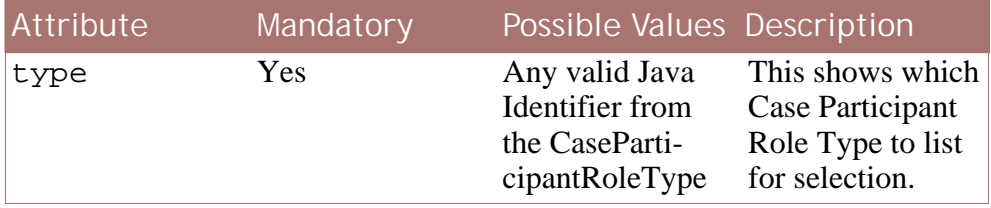

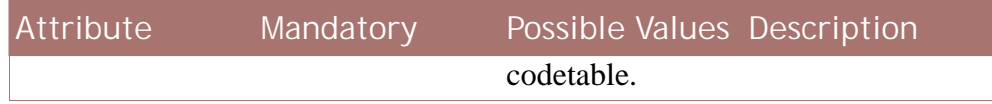

**Table F.7 SearchType Attributes**

# Appendix G

# Metatypes

<span id="page-60-1"></span><span id="page-60-0"></span>Currently the following metatypes are supported by the Evidence Generator:

### **G.1 PARENT\_CASE\_PARTICIPANT\_ROLE\_ID**

<span id="page-60-2"></span>On Child or Grandchild evidence, applying this metatype to a field causes that field to display as the name of the parents associated case participant role (e.g. James Smith) as well as being a link to the Participant Home page.

## **G.2 EMPLOYER\_CASE\_PARTICIPANT\_ROLE\_ID**

<span id="page-60-3"></span>Applying this metatype to a field implies that the field is storing an Employer's participant role ID in the field. The result is that the Employer's name is displayed as a link to the Employer Home Page.

## **G.3 CASE\_PARTICIPANT\_SEARCH**

Applying this metatype to a field implies that the field is storing the case participant ID of the case participant that the evidence record is being associated with. The result is that the participant's name is displayed as a link to the Participant Home Page.

# <span id="page-60-4"></span>**G.4 CODETABLE\_CODE**

Applying this metatype to a field implies that the field is storing a codetable value which is to be displayed as part of the description String generated by the StandardEvidenceInterface:: qetDetailsForListDisplay function. The result is that the code stored in the field is replaced by the description String from the codetable.

## <span id="page-61-0"></span>**G.5 REPRESENTATIVE\_LINK**

Applying this metatype to a field implies that the field is storing an ID which can be used to link to the Representative Home Page. The result is that the Representative's name appears as a link to the Representative Home Page.

# <span id="page-61-1"></span>**G.6 COMMENTS**

<span id="page-61-2"></span>Applying this metatype to a field implies that the field is storing free-text. The result is that the field will be the full width of the screen and three rows in height.

## **G.7 RELATED\_ENTITY\_ATTRIBUTE**

Applying this metatype to a field tells the generator that the field actually comes from the modelled related attributes struct rather than the entity itself. Fields of this type are read-only.

# Appendix H

# Participant Types

<span id="page-62-0"></span>Currently the following Participant Types are supported by the CreateCaseParticipant node in the evidence generator:

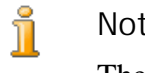

#### **Note**

The closest match to the participant type to be created should be chosen

- Person
- Employer
- ServiceProvider
- Union
- Unknown

# **Notices**

<span id="page-63-0"></span>This information was developed for products and services offered in the U.S.A. IBM may not offer the products, services, or features discussed in this document in other countries. Consult your local IBM representative for information on the products and services currently available in your area. Any reference to an IBM product, program, or service is not intended to state or imply that only that IBM product, program, or service may be used. Any functionally equivalent product, program, or service that does not infringe any IBM intellectual property right may be used instead. However, it is the user's responsibility to evaluate and verify the operation of any non-IBM product, program, or service. IBM may have patents or pending patent applications covering subject matter described in this document. The furnishing of this document does not grant you any license to these patents. You can send license inquiries, in writing, to:

IBM Director of Licensing

IBM Corporation

North Castle Drive

Armonk, NY 10504-1785

U.S.A.

For license inquiries regarding double-byte (DBCS) information, contact the IBM Intellectual Property Department in your country or send inquiries, in writing, to:

Intellectual Property Licensing

Legal and Intellectual Property Law.

IBM Japan Ltd.

1623-14, Shimotsuruma, Yamato-shi

Kanagawa 242-8502 Japan

The following paragraph does not apply to the United Kingdom or any other country where such provisions are inconsistent with local law: INTERNATIONAL BUSINESS MACHINES CORPORA-TION PROVIDES THIS PUBLICATION "AS IS" WITHOUT WARRANTY OF ANY KIND, EITHER EXPRESS OR IMPLIED, INCLUDING, BUT NOT LIMITED TO, THE IMPLIED WAR-RANTIES OF NON-INFRINGEMENT, MERCHANTABILITY OR FITNESS FOR A PARTICULAR PURPOSE. Some states do not allow disclaimer of express or implied warranties in certain transactions, therefore, this statement may not apply to you.

This information could include technical inaccuracies or typograph-

ical errors. Changes are periodically made to the information herein; these changes will be incorporated in new editions of the publication. IBM may make improvements and/or changes in the product(s) and/or the program(s) described in this publication at any time without notice.

Any references in this information to non-IBM Web sites are provided for convenience only and do not in any manner serve as an endorsement of those Web sites. The materials at those Web sites are not part of the materials for this IBM product and use of those Web sites is at your own risk.

IBM may use or distribute any of the information you supply in any way it believes appropriate without incurring any obligation to you. Licensees of this program who wish to have information about it for the purpose of enabling: (i) the exchange of information between independently created programs and other programs (including this one) and (ii) the mutual use of the information which has been exchanged, should contact:

IBM Corporation

Dept F6, Bldg 1

294 Route 100

Somers NY 10589-3216

U.S.A.

Such information may be available, subject to appropriate terms and conditions, including in some cases, payment of a fee.

The licensed program described in this document and all licensed material available for it are provided by IBM under terms of the IBM Customer Agreement, IBM International Program License Agreement or any equivalent agreement between us.

Any performance data contained herein was determined in a controlled environment. Therefore, the results obtained in other operating environments may vary significantly. Some measurements may have been made on development-level systems and there is no guarantee that these measurements will be the same on generally available systems. Furthermore, some measurements may have been estimated through extrapolation. Actual results may vary. Users of this document should verify the applicable data for their specific environment.

Information concerning non-IBM products was obtained from the suppliers of those products, their published announcements or other publicly available sources.

IBM has not tested those products and cannot confirm the accuracy of performance, compatibility or any other claims related to non-IBM products. Questions on the capabilities of non-IBM products should be addressed to the suppliers of those products.

All statements regarding IBM's future direction or intent are subject to change or withdrawal without notice, and represent goals and objectives only

All IBM prices shown are IBM's suggested retail prices, are current and are subject to change without notice. Dealer prices may vary.

This information is for planning purposes only. The information herein is subject to change before the products described become available.

This information contains examples of data and reports used in daily business operations. To illustrate them as completely as possible, the examples include the names of individuals, companies, brands, and products. All of these names are fictitious and any similarity to the names and addresses used by an actual business enterprise is entirely coincidental.

#### COPYRIGHT LICENSE:

This information contains sample application programs in source language, which illustrate programming techniques on various operating platforms. You may copy, modify, and distribute these sample programs in any form without payment to IBM, for the purposes of developing, using, marketing or distributing application programs conforming to the application programming interface for the operating platform for which the sample programs are written. These examples have not been thoroughly tested under all conditions. IBM, therefore, cannot guarantee or imply reliability, serviceability, or function of these programs. The sample programs are provided "AS IS", without warranty of any kind. IBM shall not be liable for any damages arising out of your use of the sample programs.

Each copy or any portion of these sample programs or any derivative work, must include a copyright notice as follows:

© (your company name) (year). Portions of this code are derived from IBM Corp. Sample Programs.

© Copyright IBM Corp. \_enter the year or years\_. All rights reserved.

If you are viewing this information softcopy, the photographs and color illustrations may not appear.

# **Programming Interface Information**

This publication documents intended programming interfaces that allow the customer to write programs to obtain the services of IBM Cúram Social Pogram Management.

# **Trademarks**

IBM, the IBM logo, and ibm.com are trademarks or registered trademarks of International Business Machines Corp., registered in many jurisdictions worldwide. Other product and service names might be trademarks of IBM or other companies. A current list of IBM trademarks is available on the Web at "Copyright and trademark information" at<http://www.ibm.com/legal/us/en/copytrade.shtml> .

Java and all Java-based trademarks and logos are registered trademarks of Oracle and/or its affiliates.

Other names may be trademarks of their respective owners. Other company, product, and service names may be trademarks or service marks of others.